# Dell Latitude E6430 / E6430 ATG Uputstvo za vlasnika

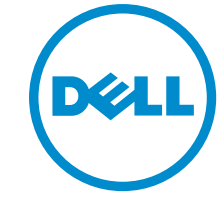

Model sa regulacijom: P25G Tip sa regulacijom: P25G001, P25G002

# Napomene, oprez i upozorenja

NAPOMENA: NAPOMENA ukazuje na važne informacije koje će vam pomoći da iskoristite računar na bolji način. U

OPREZ: OPREZ ukazuje na potencijalno ošte**ć**enje hardvera ili gubitak podataka i saopštava vam kako da izbegnete problem.

UPOZORENJE: UPOZORENJE ukazuje na potencijalno ošte**ć**enje imovine, telesne povrede i smrtni ishod. Æ

#### **©** 2012 Dell Inc. Sva prava zadržana.

Trgovačke oznake korišćene u ovom tekstu: Dell™, DELL logotip, Dell Precision™, Precision ON™, ExpressCharge™, Latitude™, Latitude ON™, OptiPlex™, Venue™, Vostro™ i Wi-Fi Catcher™ su trgovačke oznake kompanije Dell Inc. Intel®, Pentium®, Xeon®, Core™, Atom™, Centrino® i Celeron® su registrovane trgovačke oznake ili trgovačke oznake kompanije Intel Corporation u SAD-u i drugim državama. AMD® je registrovana trgovačka oznaka i AMD Opteron™, AMD Phenom™, AMD Sempron™, AMD Athlon™, ATI Radeon™ i ATI FirePro™ su trgovačke oznake kompanije Advanced Micro Devices, Inc. Microsoft®, Windows®, MS-DOS®, Windows Vista®, Windows Vista start dugme i Office Outlook® su trgovačke oznake ili registrovane trgovačke oznake kompanije Microsoft Corporation u Sjedinjenim Državama i/ili drugim zemljama. Blu-ray Disc™ je trgovačka oznaka u vlasništvu kompanije Blu-ray Disc Association (BDA) i licencirana je za upotrebu na diskovima i plejerima. Bluetooth® oznaka je registrovana trgovačka oznaka u vlasništvu kompanije Bluetooth® SIG, Inc. i svako korišćenje takve oznake od strane kompanije Dell Inc. je na osnovu licence. Wi-Fi® je registrovana trgovačka oznaka kompanije Wireless Ethernet Compatibility Alliance, Inc.

2014 - 01

Rev. A02

# Sadržaj

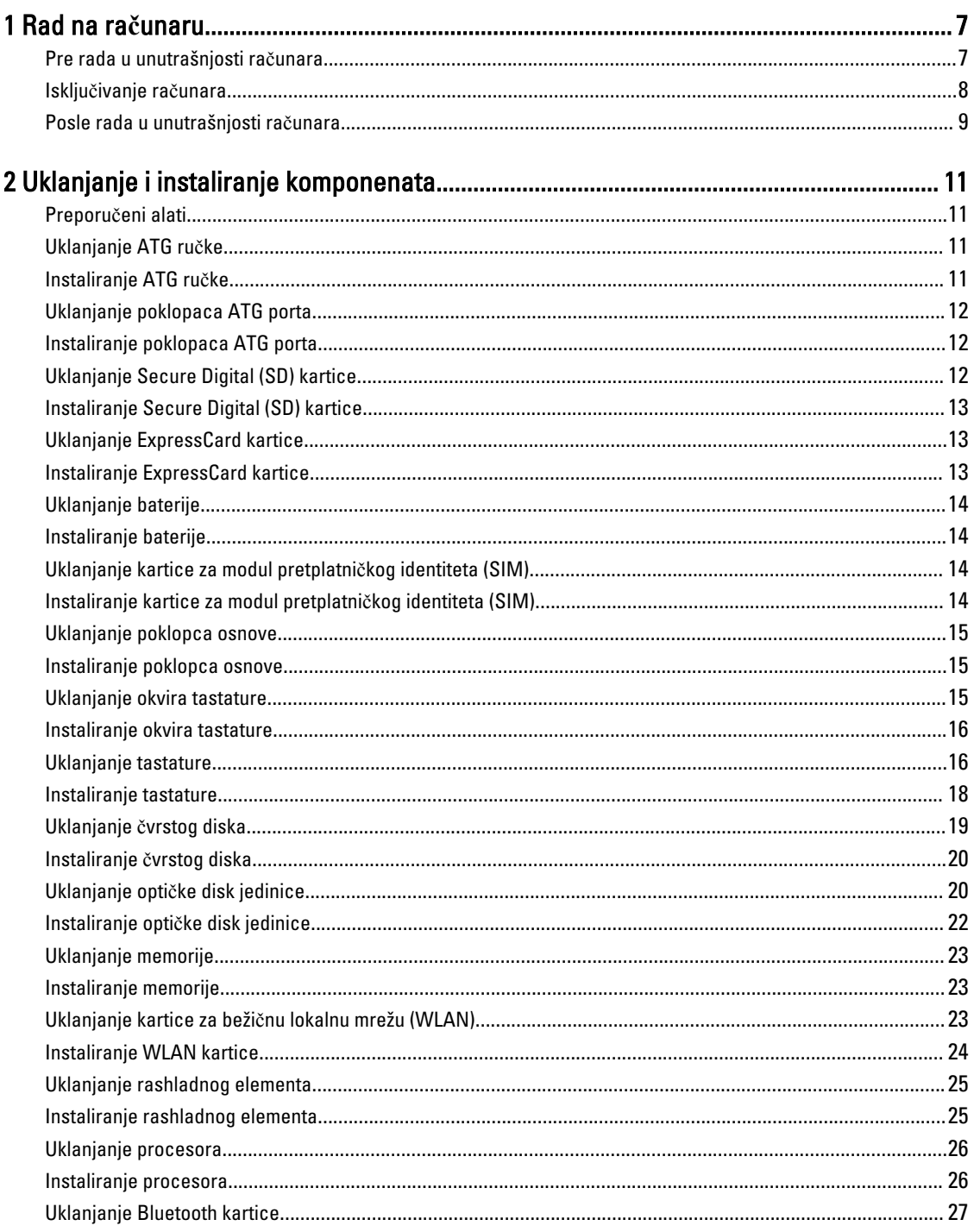

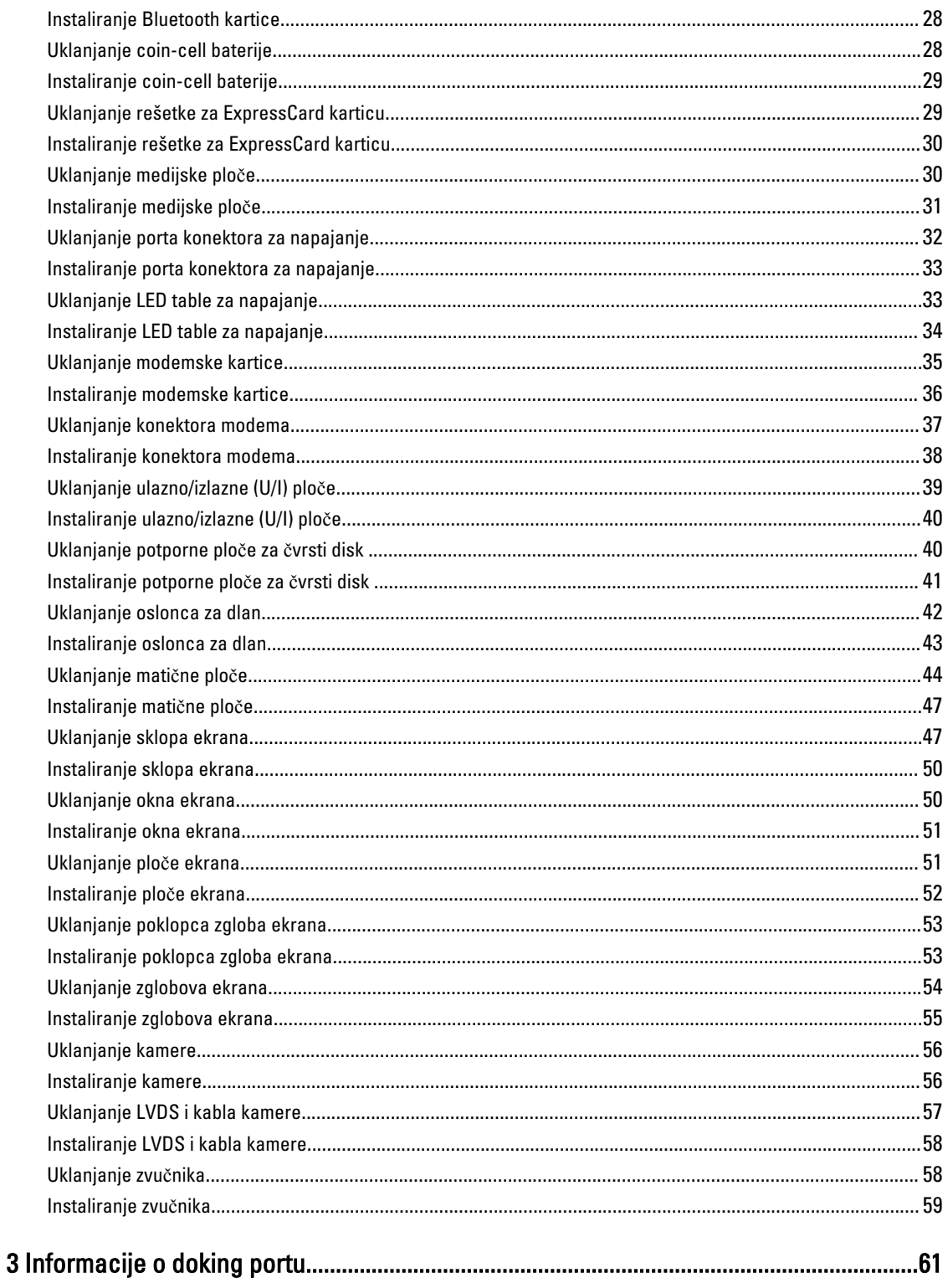

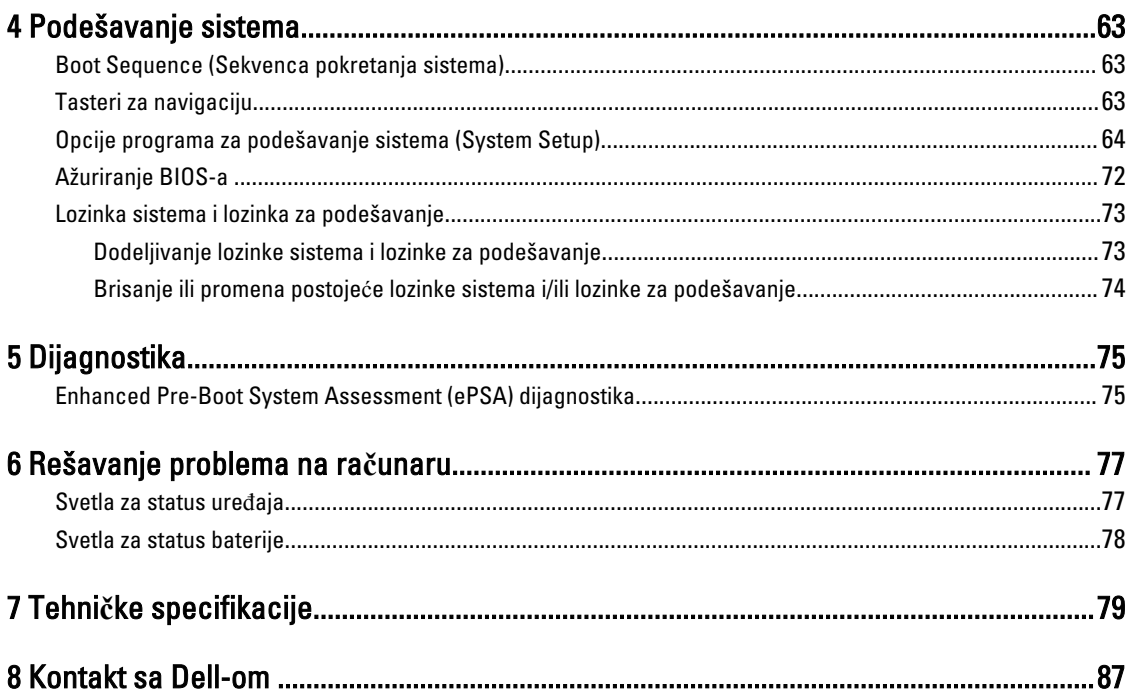

# <span id="page-6-0"></span>Rad na ra**č**unaru

#### Pre rada u unutrašnjosti ra**č**unara

Koristite sledeće mere predostrožnosti kako biste svoj računar zaštitili od mogućih oštećenja i kako osigurali svoju ličnu bezbednost. Osim ako nije drugačije navedeno, svaka procedura u ovom dokumentu pretpostavlja da su ispunjeni sledeći uslovi:

- Pročitali ste bezbednosne informacije koje ste dobili uz računar.
- Komponenta se može zameniti ili, ako je kupljena odvojeno, instalirati izvođenjem procedure uklanjanja u obrnutom redosledu.

UPOZORENJE: Pre rada u unutrašnjosti ra**č**unara, pro**č**itajte bezbednosne informacije koje ste dobili uz ra**č**unar. Za dodatne informacije o najboljim praksama pogledajte po**č**etnu stranu za uskla**đ**enost za propisima na www.dell.com/regulatory\_compliance .

OPREZ: Mnoge popravke mogu da obavljaju isklju**č**ivo ovlaš**ć**eni servisni tehni**č**ari. Li**č**no bi trebalo da obavljate samo rešavanje problema i sitne popravke, prema ovlaš**ć**enjima iz dokumentacije proizvoda ili u skladu sa uputstvima službe i tima za podršku na mreži ili putem telefona. Garancija ne pokriva štetu nastalu kao posledica servisiranja koje nije ovlaš**ć**eno od strane kompanije Dell. Pro**č**itajte bezbednosna uputstva koja ste dobili sa proizvodom i pridržavajte ih se.

OPREZ: Da biste izbegli elektrostati**č**ko pražnjenje, uzemljite se pomo**ć**u trake za uzemljenje ili povremeno dodirujte neobojenu metalnu površinu, kao što je konektor na zadnjem delu ra**č**unara.

OPREZ: Komponentama i karticama rukujte pažljivo. Ne dirajte komponente ili kontakte na kartici. Karticu držite za ivice ili za njen metalni drža**č**. Držite komponentu kao što je procesor za ivice, a ne za pinove.

OPREZ: Kada odspajate kabl, povucite njegov konektor ili jezi**č**ak za povla**č**enje, a ne sam kabl. Neki kablovi imaju konektore sa drža**č**ima za zaklju**č**avanje; ako isklju**č**ujete ovu vrstu kabla, pritisnite drža**č**e za zaklju**č**avanje pre nego što odspojite kabl. Kada razdvajate konektore držite ih poravnate i izbegavajte krivljenje bilo kojeg pina konektora. Tako**đ**e, pre nego što priklju**č**ite kabl, pobrinite se da su oba konektora pravilno okrenuta i poravnata.

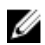

NAPOMENA: Boja vašeg računara i nekih komponenata može izgledati drugačije u odnosu na one prikazane u ovom dokumentu.

Da biste izbegli oštećenje računara, prođite kroz sledeće korake pre nego što počnete sa radom u unutrašnjosti računara.

- 1. Uverite se da je vaša radna površina ravna i čista da biste sprečili grebanje poklopca računara.
- 2. Isključite računar (pogledajte odeljak Isključivanje računara).
- 3. Ako je uređaj priključen na priključnu stanicu, kao što je opcionalna medijska baza ili rezervna baterija, odspojite ga.

#### OPREZ: Da biste odspojili mrežni kabl, prvo isklju**č**ite kabl iz ra**č**unara a zatim isklju**č**ite kabl iz mrežnog ure**đ**aja.

4. Odspojite sve mrežne kablove iz računara.

1

- <span id="page-7-0"></span>5. Isključite računar i sve priključene uređaje iz pripadajućih električnih utičnica.
- 6. Zatvorite ekran i okrenite računar naopako na ravnoj radnoj površini.

**ARPOMENA:** Da biste izbegli oštećenje matične ploče, pre servisiranja računara morate ukloniti glavnu bateriju.

- 7. Uklonite glavnu bateriju.
- 8. Okrenite računar tako da gornja strana bude gore.
- 9. Otvorite ekran.
- 10. Pritisnite taster za napajanje da biste uzemljili matičnu ploču.

OPREZ: Da biste se zaštitili od elektri**č**nog udara, pre otvaranja ekrana uvek isklju**č**ujte ra**č**unar iz elektri**č**ne uti**č**nice.

OPREZ: Pre nego što dodirnete unutrašnjost ra**č**unara, uzemljite se dodirivanjem neobojene metalne površine, kao što je metal na zadnjoj strani ra**č**unara. Dok radite, povremeno dodirujte neobojenu metalnu površinu kako biste odstranili stati**č**ki elektricitet koji bi mogao da ošteti unutrašnje komponente.

11. Uklonite instalirane ExpressCard kartice ili "smart" kartice iz odgovarajućih slotova.

#### Isklju**č**ivanje ra**č**unara

OPREZ: Da bi se izbegao gubitak podataka, sa**č**uvajte i zatvorite sve otvorene datoteke i zatvorite sve otvorene programe pre nego što isklju**č**ite ra**č**unar.

- 1. Isključite operativni sistem:
	- Za Windows 8:
		- \* Korišćenje uređaja sa dodirnim ekranom:
			- a. Prevucite od desne ivice ekrana i otvorite meni sa dugmadima a zatim izaberite Settings (Postavke).
			- b. Izaberite ikonu  $\cup$  a zatim izaberite Shut down (Isključivanje).
		- Korišćenje miša:
			- a. Usmerite pokazivač u gornji desni ugao ekrana i kliknite na Settings (Postavke).
			- b. Kliknite na ikonu  $\bigcup$  a zatim izaberite Shut down (Isključivanje).
	- Za Windows 7:
		- 1. Kliknite na Start
		- 2. Kliknite na Shut Down (Isklju**č**ivanje).
		- ili
		- 1. Kliknite na Start

Down (Isklju**č**ivanje).

2. Kliknite na strelicu u donjem desnom uglu Start menija, kao što je dole prikazano, a zatim kliknite na Shut

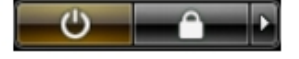

2. Uverite se da su računar i svi povezani uređaji isključeni. Ako se računar i povezani uređaji nisu automatski isključili kada ste isključili operativni sistem, pritisnite i zadržite taster za napajanje otprilike 4 sekunde da biste ih isključili.

#### <span id="page-8-0"></span>Posle rada u unutrašnjosti ra**č**unara

Nakon što završite bilo koju proceduru zamene, a pre nego što uključite računar, uverite se da su svi eksterni uređaji, kartice i kablovi povezani.

#### OPREZ: Da bi se izbeglo ošte**ć**enje ra**č**unara, koristite baterije dizajnirane samo za ovaj tip Dell ra**č**unara. Ne koristite baterije dizajnirane za druge Dell ra**č**unare.

- 1. Povežite eksterne uređaje, kao što je replikator portova, rezervna baterija ili medijska baza, i zamenite kartice, kao što je ExpressCard.
- 2. Povežite telefonske ili mrežne kablove sa računarom.

#### OPREZ: Da biste povezali mrežni kabl, prvo priklju**č**ite kabl u mrežni ure**đ**aj a zatim ga priklju**č**ite u ra**č**unar.

- 3. Zamenite bateriju.
- 4. Priključite računar i sve povezane uređaje u odgovarajuće električne utičnice.
- 5. Uključite računar.

# <span id="page-10-0"></span>Uklanjanje i instaliranje komponenata

Ovaj odeljak pruža detaljne informacije o tome kako da uklonite ili instalirate komponente vašeg računara.

#### Preporu**č**eni alati

Za procedure u ovom dokumentu mogu se zahtevati sledeći alati:

- Mali odvrtač sa ravni vrhom
- Phillips odvrtač
- Malo plastično šilo

#### Uklanjanje ATG ru**č**ke

- 1. Sledite procedure u odeljku Pre rada u unutrašnjosti ra*č*unara.
- 2. Uklonite zavrtnje koji učvršćuju ATG ručku za računar.

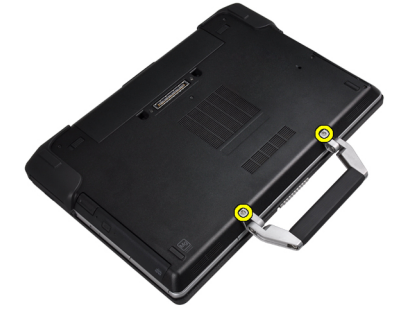

3. Uklonite poklopac desnog ATG porta.

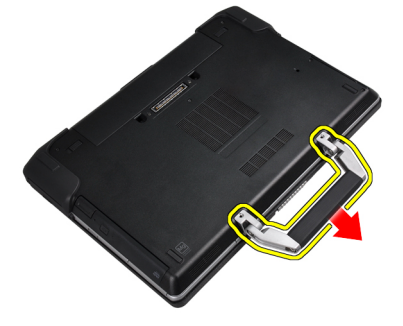

#### Instaliranje ATG ru**č**ke

- 1. Učvrstite ATG ručicu tako što ćete je pričvrstiti pomoću zavrtanja.
- 2. Sledite procedure u odeljku Posle rada u unutrašnjosti ra*č*unara.

#### <span id="page-11-0"></span>Uklanjanje poklopaca ATG porta

- 1. Sledite procedure u odeljku Pre rada u unutrašnjosti ra*č*unara.
- 2. Uklonite zavrtnje na desnom poklopcu ATG porta.

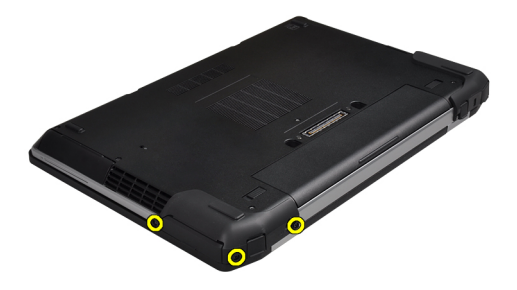

3. Uklonite poklopac desnog ATG porta.

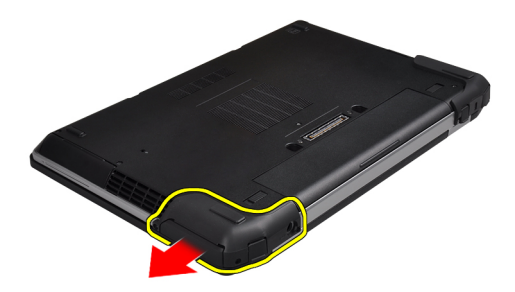

4. Ponovite korake 1 i 2 da biste uklonili levi poklopac ATG porta.

#### Instaliranje poklopaca ATG porta

- 1. Postavite poklopce ATG porta i pritegnite zavrtnje koji ih učvršćuju za računar.
- 2. Sledite procedure u odeljku Posle rada u unutrašnjosti ra*č*unara.

#### Uklanjanje Secure Digital (SD) kartice

- 1. Sledite procedure u odeljku Pre rada u unutrašnjosti ra*č*unara.
- 2. Pritisnite SD karticu da biste je oslobodili iz računara.

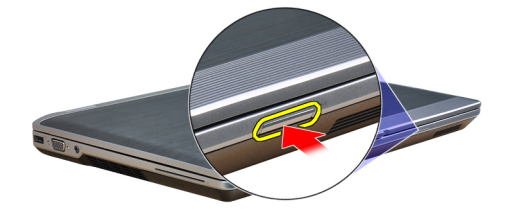

<span id="page-12-0"></span>3. Izvadite SD memorijsku karticu iz računara.

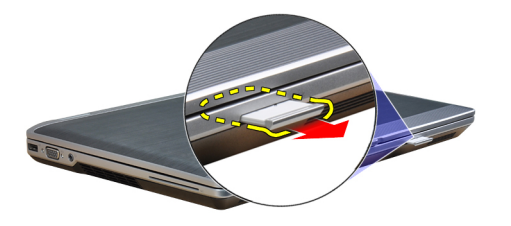

#### Instaliranje Secure Digital (SD) kartice

- 1. Gurajte SD karticu u predviđeni slot dok ne "klikne" u ležište.
- 2. Sledite procedure u odeljku Posle rada u unutrašnjosti ra*č*unara.

#### Uklanjanje ExpressCard kartice

- 1. Sledite procedure u odeljku Pre rada u unutrašnjosti ra*č*unara.
- 2. Pažljivo pritisnite ExpressCard karticu da biste je izvadili iz računara.

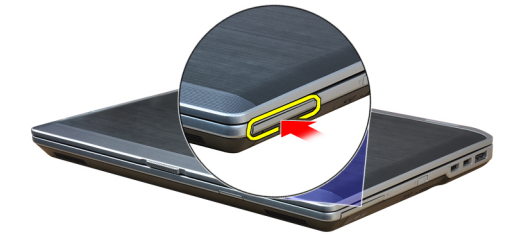

3. Gurajte ExpressCard karticu van računara.

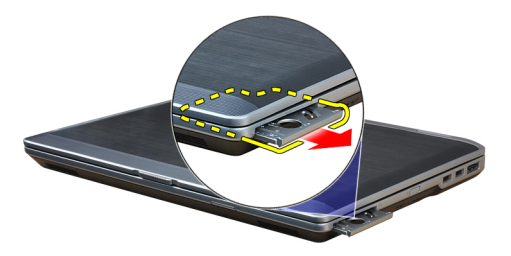

#### Instaliranje ExpressCard kartice

- 1. Gurajte ExpressCard karticu u predviđeni slot dok ne "klikne" u ležište.
- 2. Sledite procedure u odeljku Posle rada u unutrašnjosti ra*č*unara.

#### <span id="page-13-0"></span>Uklanjanje baterije

- 1. Sledite procedure u odeljku Pre rada u unutrašnjosti ra*č*unara.
- 2. Povucite držače da biste oslobodili bateriju i da bi ona izašla iz računara.

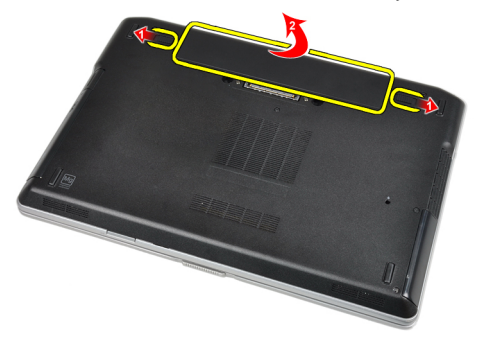

#### Instaliranje baterije

- 1. Gurnite bateriju u pripadajući slot tako da "klikne" u ležište.
- 2. Sledite procedure u odeljku Posle rada u unutrašnjosti ra*č*unara.

#### Uklanjanje kartice za modul pretplatni**č**kog identiteta (SIM)

- 1. Sledite procedure u odeljku Pre rada u unutrašnjosti ra*č*unara.
- 2. Uklonite bateriju.
- 3. Uklonite SIM karticu iz računara.

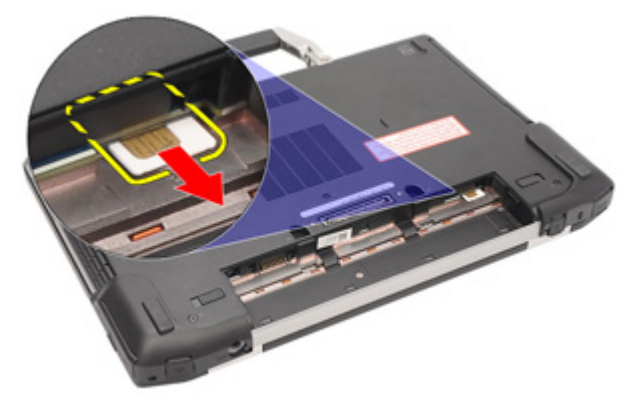

#### Instaliranje kartice za modul pretplatni**č**kog identiteta (SIM)

- 1. Gurnite SIM karticu u odgovarajući slot.
- 2. Instalirajte bateriju.
- 3. Sledite procedure u odeljku Posle rada u unutrašnjosti ra*č*unara.

#### <span id="page-14-0"></span>Uklanjanje poklopca osnove

- 1. Sledite procedure u odeljku Pre rada u unutrašnjosti ra*č*unara.
- 2. Uklonite zavrtnje koji učvršćuju poklopac osnove za računar.

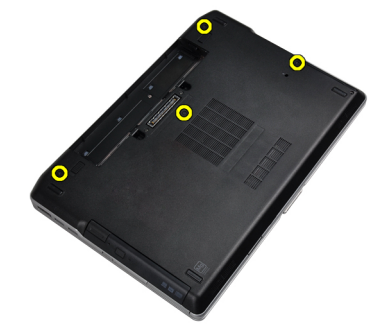

3. Podignite poklopac osnove da biste ga uklonili sa računara.

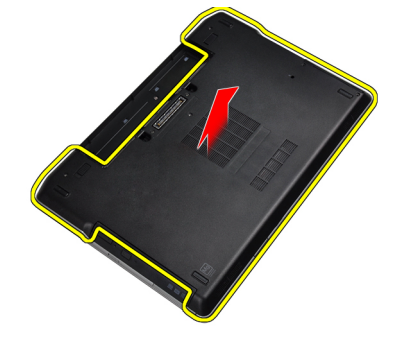

## Instaliranje poklopca osnove

- 1. Postavite poklopac osnove da biste poravnali otvore za zavrtnje sa računarom.
- 2. Pritegnite zavrtnje da biste učvrstili poklopac osnove za računar.
- 3. Instalirajte bateriju.
- 4. Sledite procedure u odeljku Posle rada u unutrašnjosti ra*č*unara.

#### Uklanjanje okvira tastature

- 1. Sledite procedure u odeljku Pre rada u unutrašnjosti ra*č*unara.
- 2. Uklonite bateriju.

<span id="page-15-0"></span>3. Pomoću plastične olovke, podignite okvir tastature da biste ga odvojili od računara.

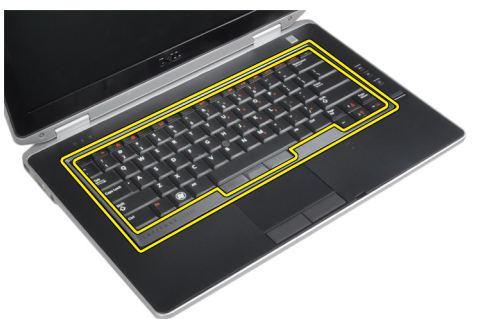

4. Podignite okvir tastature držeći ga za stranice i donji deo.

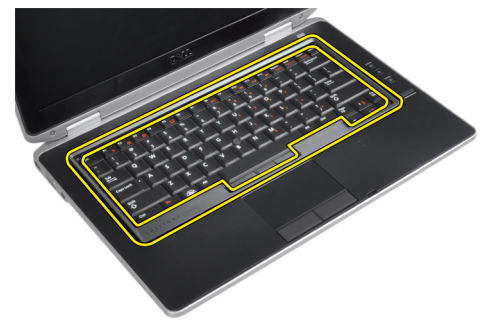

5. Podignite da biste uklonili okvir tastature sa jedinice.

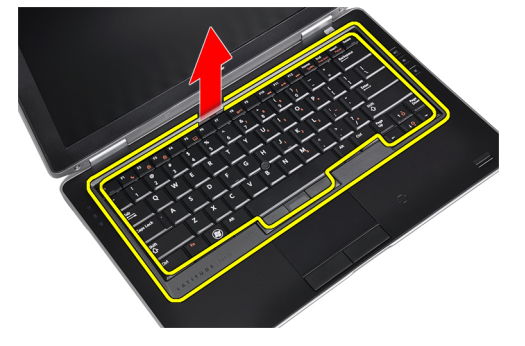

#### Instaliranje okvira tastature

- 1. Poravnajte okvir tastature sa otvorom.
- 2. Pritisnite duž strana okvira tastature dok ne "klikne" unutar ležišta.
- 3. Instalirajte bateriju.
- 4. Sledite procedure u odeljku Posle rada u unutrašnjosti ra*č*unara.

#### Uklanjanje tastature

- 1. Sledite procedure u odeljku Pre rada u unutrašnjosti ra*č*unara.
- 2. Uklonite:
	- a) bateriju
	- b) okvir tastature

3. Uklonite zavrtnje koji učvršćuju tastaturu za računar.

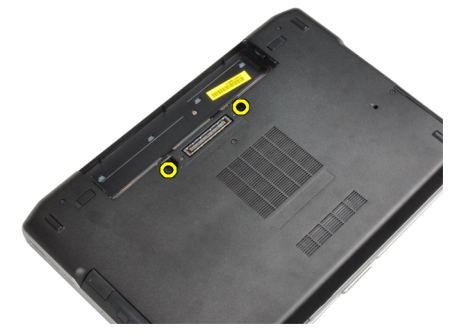

4. Uklonite zavrtnje koji učvršćuju tastaturu za sklop oslonca za dlan.

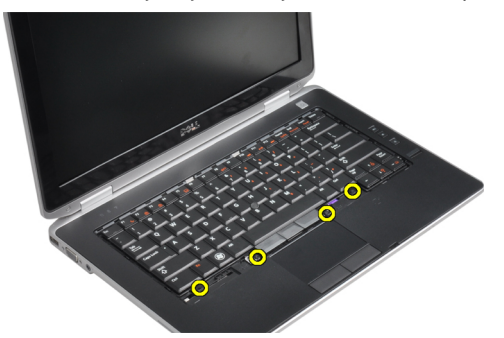

5. Podignite i okrenite tastaturu da biste prišli kablu tastature.

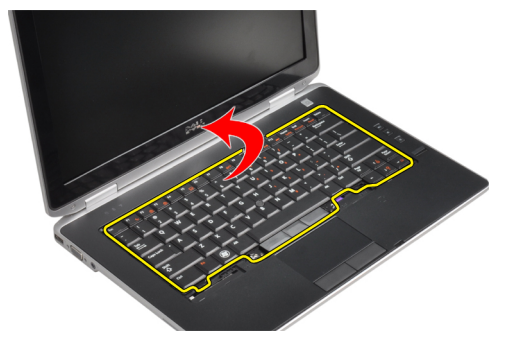

6. Odspojite kabl tastature sa matične ploče.

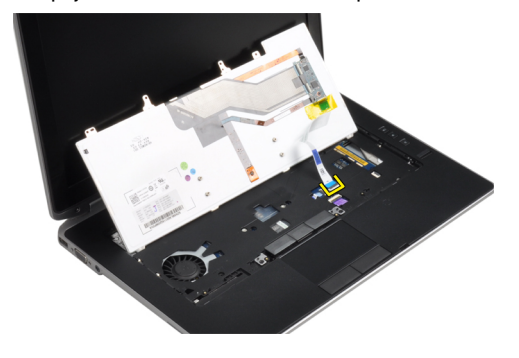

<span id="page-17-0"></span>7. Uklonite tastaturu iz računara.

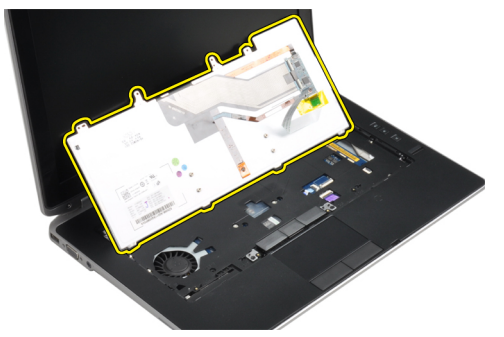

8. Skinite lepljivu traku koja štiti konektor tastature.

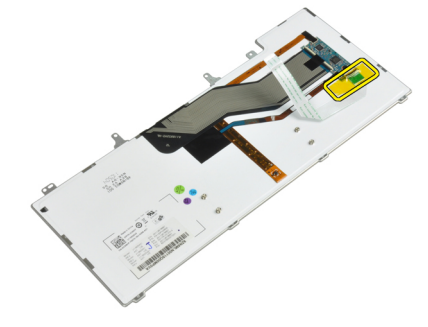

9. Uklonite kabl tastature sa tastature.

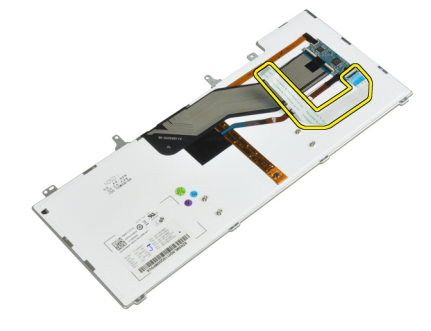

#### Instaliranje tastature

- 1. Povežite kabl tastature i učvrstite ga za tastaturu pomoću trake.
- 2. Povežite kabl tastature na matičnu ploču.
- 3. Postavite tastaturu u predviđenu pregradu tako da obavezno "klikne" na mesto.
- 4. Pritegnite zavrtnje da biste ušvrstili tastaturu na odmorištu za ruku.
- 5. Preokrenite računar i pričvrstite zavrtnje koji učvršćuju tastaturu.
- 6. Instalirajte:
	- a) okvir tastature
	- b) bateriju
- 7. Sledite procedure u odeljku Posle rada u unutrašnjosti ra*č*unara.

#### <span id="page-18-0"></span>Uklanjanje **č**vrstog diska

- 1. Sledite procedure u odeljku Pre rada u unutrašnjosti ra*č*unara.
- 2. Uklonite bateriju.
- 3. Uklonite zavrtnje koji učvršćuju čvrsti disk za računar.

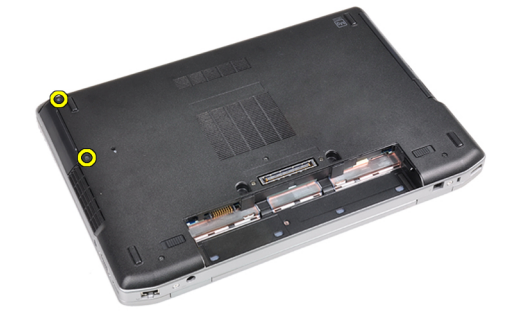

4. Gurnite čvrsti disk van računara.

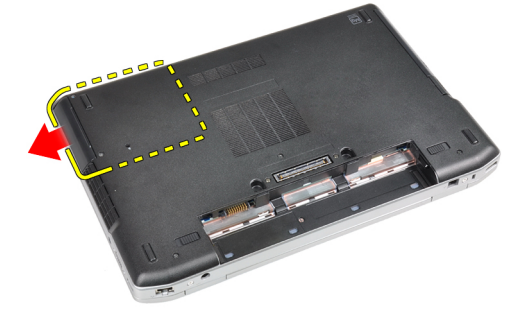

5. Uklonite zavrtanj koji učvršćuje nosač čvrstog diska za čvrsti disk.

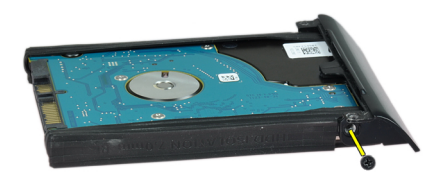

<span id="page-19-0"></span>6. Uklonite nosač čvrstog diska sa čvrstog diska.

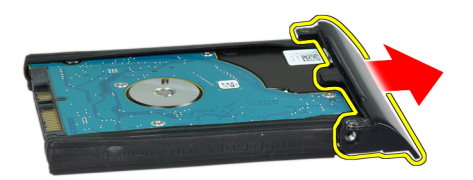

7. Uklonite izolaciju sa čvrstog diska.

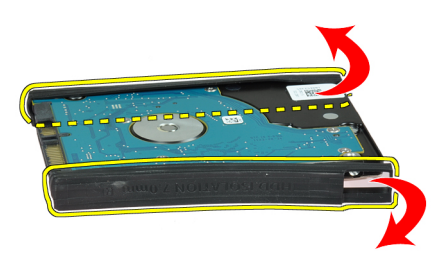

#### Instaliranje **č**vrstog diska

- 1. Instalirajte izolaciju čvrstog diska na čvrsti disk.
- 2. Pričvrstite nosač čvrstog diska na čvrsti disk.
- 3. Pritegnite zavrtnje da biste učvrstili nosač čvrstog diska za čvrsti disk.
- 4. Gurnite čvrsti disk u računar.
- 5. Pritegnite zavrtnje da biste učvrstili tvrdi disk za računar.
- 6. Instalirajte bateriju.
- 7. Sledite procedure u odeljku Posle rada u unutrašnjosti ra*č*unara.

#### Uklanjanje opti**č**ke disk jedinice

- 1. Sledite procedure u odeljku Pre rada u unutrašnjosti ra*č*unara.
- 2. Uklonite bateriju.

3. Pritisnite rezu na optičkoj disk jedinici da biste oslobodili optički disk iz računara.

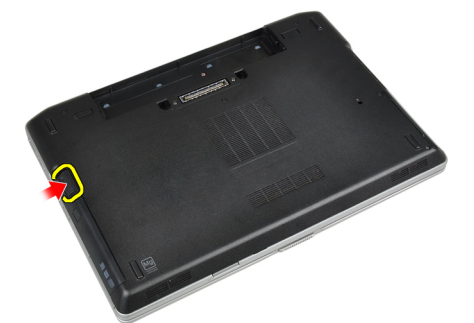

4. Povucite optički disk iz računara.

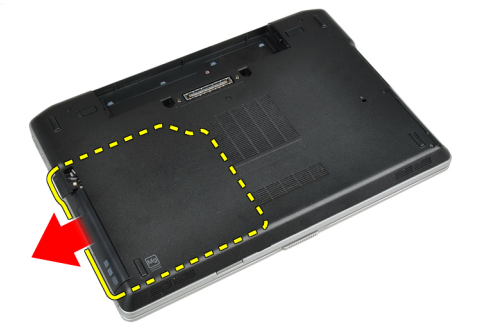

5. Uklonite zavrtanj koji učvršćuje rezu disk jedinice za sklop optičkog diska.

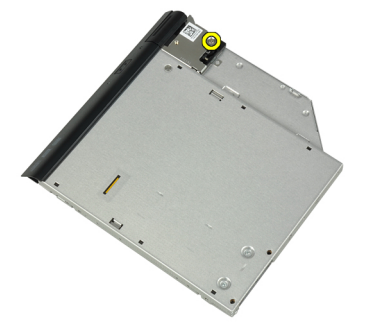

6. Gurnite rezu na optičkom disku i uklonite je iz sklopa optičke disk jedinice.

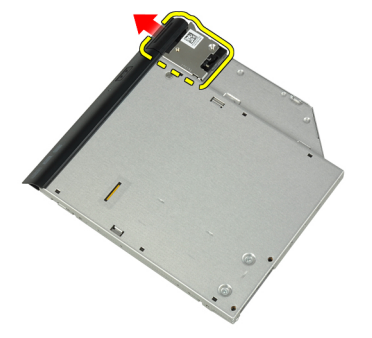

<span id="page-21-0"></span>7. Uklonite zavrtnje koji učvršćuju konzolu reze optičke disk jedinice za sklop optičkog diska.

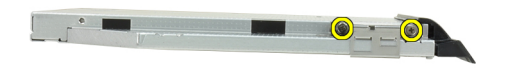

8. Uklonite konzolu reze sa optičkog diska.

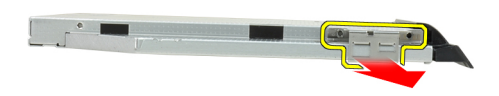

9. Uklonite vrata optičkog diska sa optičkog diska.

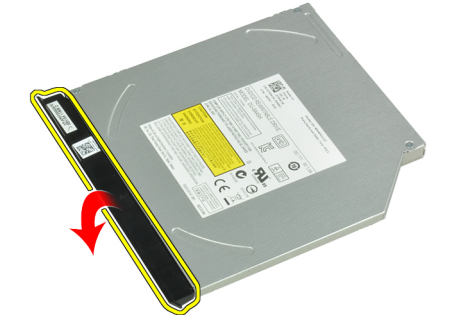

#### Instaliranje opti**č**ke disk jedinice

- 1. Pričvrstite vrata optičkog diska za optički disk.
- 2. Postavite konzolu reze u optički disk.
- 3. Pritegnite zavrtnje da biste učvrstili konzolu reze optičke disk jedinice za sklop optičkog diska.
- 4. Pričvrstite rezu optičkog diska za sklop optičkog diska.
- 5. Pritegnite zavrtanj da biste učvrstili rezu optičke disk jedinice.
- 6. Gurnite optičku disk jedinicu u pripadajući slot.
- 7. Okrenite računar i gurnite unutra rezu za izbacivanje da biste obezbedili optičku disk jedinicu.
- 8. Instalirajte bateriju.
- 9. Sledite procedure u odeljku Posle rada u unutrašnjosti ra*č*unara.

#### <span id="page-22-0"></span>Uklanjanje memorije

- 1. Sledite procedure u odeljku Pre rada u unutrašnjosti ra*č*unara.
- 2. Uklonite:
	- a) bateriju
	- b) poklopac osnove
- 3. Odignite pričvrsne spone od memorijskog modula dok ne iskoči.

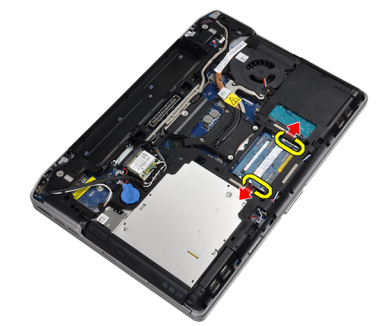

4. Uklonite memorijski modul iz konektora na matičnoj ploči.

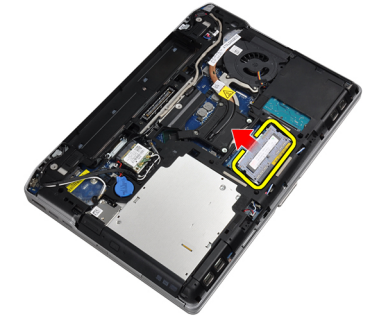

5. Ponovite korake 2 i 3 da biste uklonili drugi memorijski modul.

#### Instaliranje memorije

- 1. Umetnite memorijski modul u utičnicu za memoriju.
- 2. Pritisnite pričvrsne spone da biste učvrstili memorijski modul za matičnu ploču.
- 3. Instalirajte:
	- a) poklopac osnove
	- b) bateriju
- 4. Sledite procedure u odeljku Posle rada u unutrašnjosti ra*č*unara.

#### Uklanjanje kartice za beži**č**nu lokalnu mrežu (WLAN)

- 1. Sledite procedure u odeljku Pre rada u unutrašnjosti ra*č*unara.
- 2. Uklonite:
	- a) bateriju
	- b) poklopac osnove

<span id="page-23-0"></span>3. Odspojite antenske kablove sa WLAN kartice.

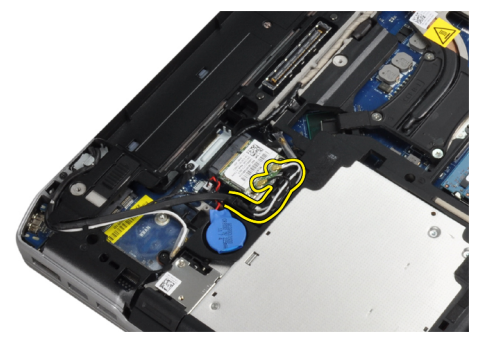

4. Uklonite zavrtanj koji učvršćuje WLAN karticu za računar.

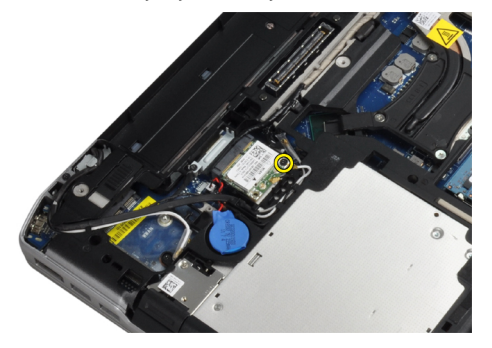

5. Uklonite WLAN karticu iz pripadajućeg slota na matičnoj ploči.

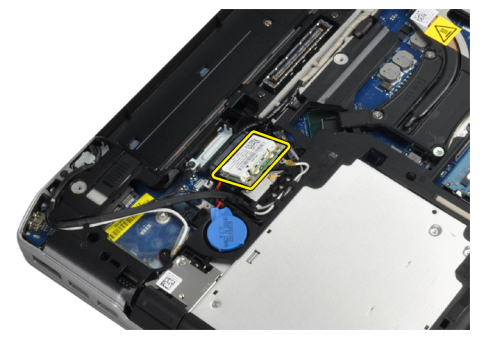

#### Instaliranje WLAN kartice

- 1. Umetnite WLAN karticu u njen konektor pod uglom od 45 stepeni u predviđeni slot.
- 2. Povežite antenske kablove sa odgovarajućim konektorima označenim na WLAN kartici.
- 3. Pritegnite zavrtanj da biste učvrstili WLAN karticu za računar.
- 4. Instalirajte:
	- a) poklopac osnove
	- b) bateriju
- 5. Sledite procedure u odeljku Posle rada u unutrašnjosti ra*č*unara.

#### <span id="page-24-0"></span>Uklanjanje rashladnog elementa

- 1. Sledite procedure u odeljku Pre rada u unutrašnjosti ra*č*unara.
- 2. Uklonite:
	- a) bateriju
	- b) poklopac osnove
- 3. Isključite kabl rashladnog elementa.

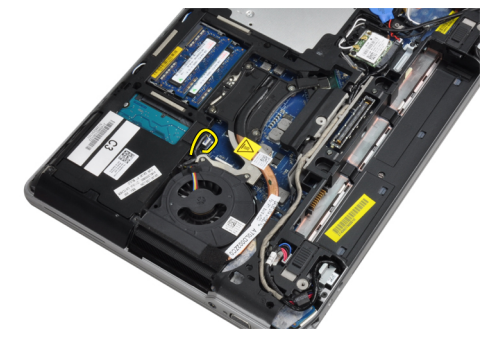

4. Uklonite zavrtnje koji učvršćuju rashladni element za matičnu ploču.

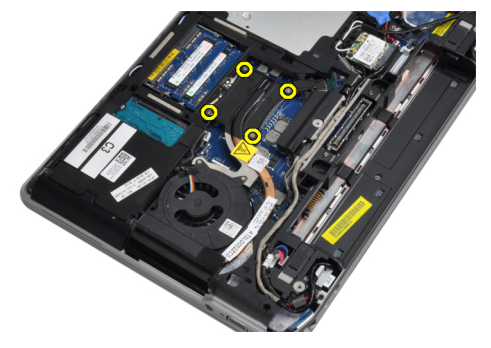

5. Uklonite rashladni element sa računara.

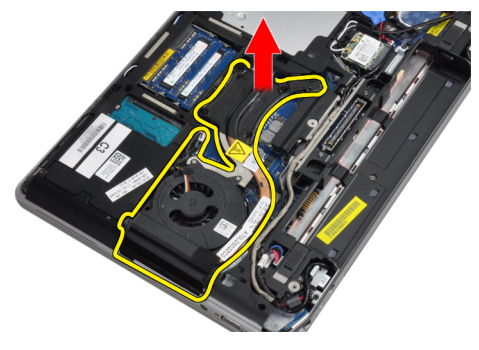

#### Instaliranje rashladnog elementa

- 1. Gurnite rashladni element u originalan položaj na matičnoj ploči.
- 2. Pritegnite zavrtnje da biste učvrstili rashladni element na matičnu ploču.
- 3. Povežite kabl rashladnog elementa na matičnu ploču.
- <span id="page-25-0"></span>4. Instalirajte:
	- a) poklopac osnove
	- b) bateriju
- 5. Sledite procedure u odeljku Posle rada u unutrašnjosti ra*č*unara.

#### Uklanjanje procesora

- 1. Sledite procedure u odeljku Pre rada u unutrašnjosti ra*č*unara.
- 2. Uklonite:
	- a) bateriju
	- b) poklopac osnove
	- c) rashladni element
- 3. Okrećite zavrtanj procesora u smeru suprotno od kretanja kazaljki sata.

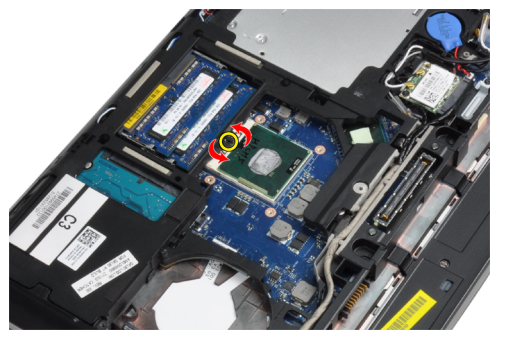

4. Uklonite procesor sa računara.

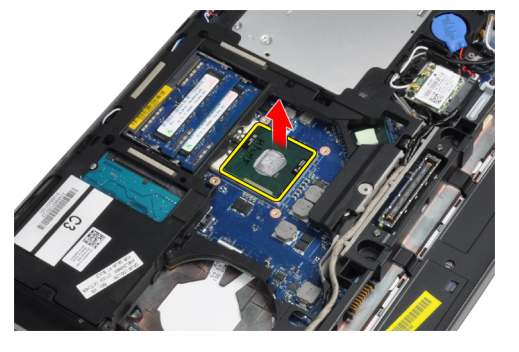

## Instaliranje procesora

- 1. Poravnajte zareze na procesoru i udubljenju i postavite procesor u udubljenje.
- 2. Okrećite zavrtanj procesora u smeru kretanja kazaljki sata.
- 3. Instalirajte:
	- a) rashladni element
	- b) poklopac osnove
	- c) bateriju
- 4. Sledite procedure u odeljku Posle rada u unutrašnjosti ra*č*unara.

## <span id="page-26-0"></span>Uklanjanje Bluetooth kartice

- 1. Sledite procedure u odeljku Pre rada u unutrašnjosti ra*č*unara.
- 2. Uklonite:
	- a) bateriju
	- b) čvrsti disk
	- c) poklopac osnove
- 3. Uklonite zavrtanj koji učvršćuje Bluetooth karticu za računar.

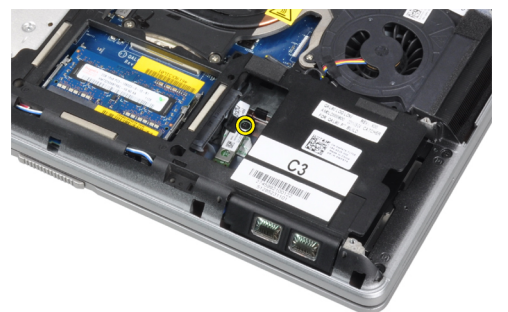

4. Podignite karticu držeći je za donju ivicu i izvadite je iz ležišta.

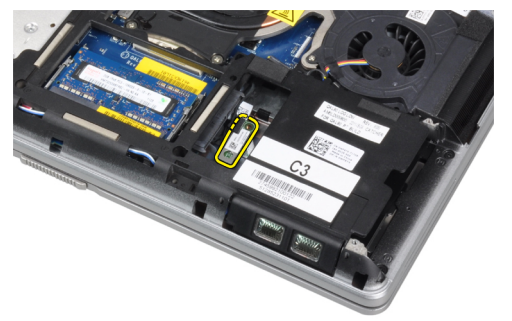

5. Isključite Bluetooth kabl sa matične ploče i uklonite karticu sa računara.

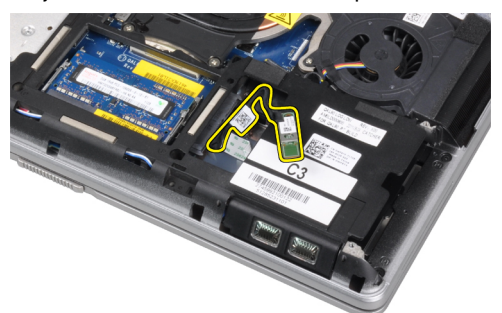

<span id="page-27-0"></span>6. Isključite kabl sa Bluetooth kartice.

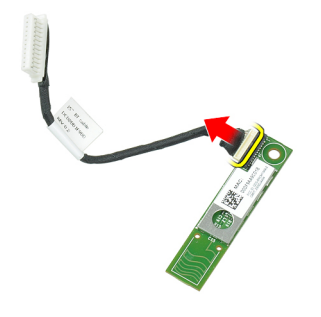

## Instaliranje Bluetooth kartice

- 1. Povežite Bluetooth kabl sa Bluetooth karticom.
- 2. Postavite Bluetooth karticu u odgovarajući otvor.
- 3. Pričvrstite je u otvoru pritezanjem zavrtnja.
- 4. Instalirajte:
	- a) poklopac osnove
	- b) čvrsti disk
	- c) bateriju
- 5. Sledite procedure u odeljku Posle rada u unutrašnjosti ra*č*unara.

#### Uklanjanje coin-cell baterije

- 1. Sledite procedure u odeljku Pre rada u unutrašnjosti ra*č*unara.
- 2. Uklonite:
	- a) bateriju
	- b) poklopac osnove
- 3. Odspojite kabl coin-cell baterije.

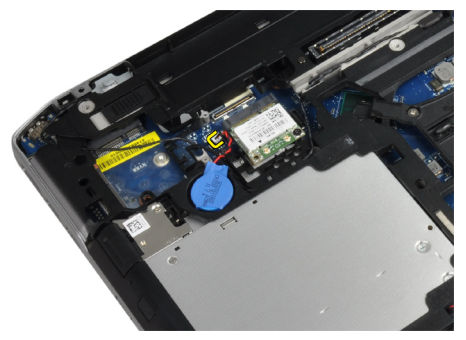

<span id="page-28-0"></span>4. Uspravite coin-cell bateriju i uklonite je iz računara.

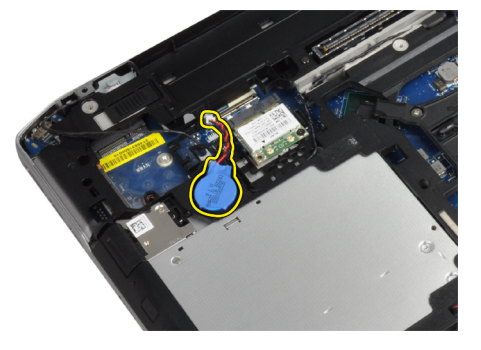

#### Instaliranje coin-cell baterije

- 1. Postavite coin-cell bateriju u otvor.
- 2. Povežite kabl coin-cell baterije.
- 3. Instalirajte:
	- a) poklopac osnove
	- b) bateriju
- 4. Sledite procedure u odeljku Posle rada u unutrašnjosti ra*č*unara.

## Uklanjanje rešetke za ExpressCard karticu

- 1. Sledite procedure u odeljku Pre rada u unutrašnjosti ra*č*unara.
- 2. Uklonite:
	- a) bateriju
	- b) poklopac osnove
	- c) čvrsti disk
	- d) Bluetooth karticu
	- e) okvir tastature
	- f) tastaturu
	- g) sklop ekrana
	- h) oslonac za dlan
- 3. Uklonite zavrtnje koji učvršćuju ExpressCard rešetku za računar.

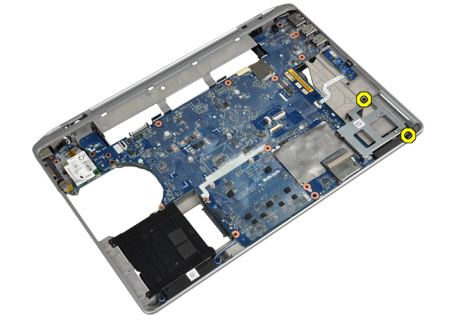

<span id="page-29-0"></span>4. Uklonite rešetku za ExpressCard karticu sa računara.

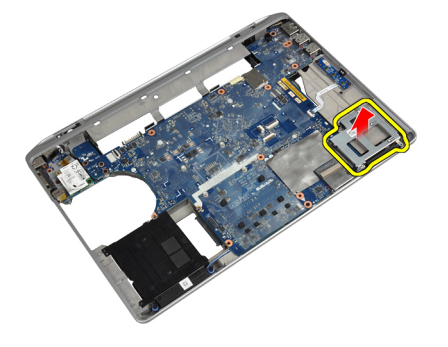

#### Instaliranje rešetke za ExpressCard karticu

- 1. Postavite ExpressCard rešetku u predviđenu pregradu.
- 2. Pritegnite zavrtnje da biste učvrstili ExpressCard rešetku za računar.
- 3. Instalirajte:
	- a) oslonac za dlan
	- b) sklop ekrana
	- c) tastaturu
	- d) okvir tastature
	- e) Bluetooth karticu
	- f) čvrsti disk
	- g) poklopac osnove
	- h) bateriju
- 4. Sledite procedure u odeljku Posle rada u unutrašnjosti ra*č*unara.

#### Uklanjanje medijske plo**č**e

- 1. Sledite procedure u odeljku Pre rada u unutrašnjosti ra*č*unara.
- 2. Uklonite:
	- a) bateriju
	- b) poklopac osnove
	- c) čvrsti disk
	- d) Bluetooth karticu
	- e) okvir tastature
	- f) tastaturu
	- g) sklop ekrana
	- h) oslonac za dlan

<span id="page-30-0"></span>3. Odspojite kabl medijske ploče sa matične ploče.

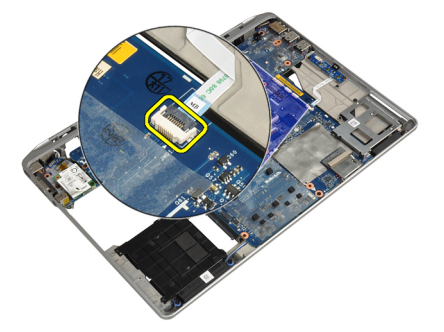

4. Uklonite zavrtnje koji učvršćuju medijsku ploču za računar.

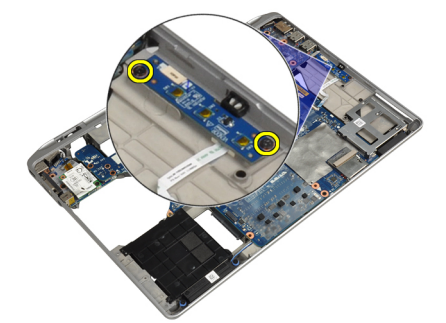

5. Uklonite medijsku ploču sa računara.

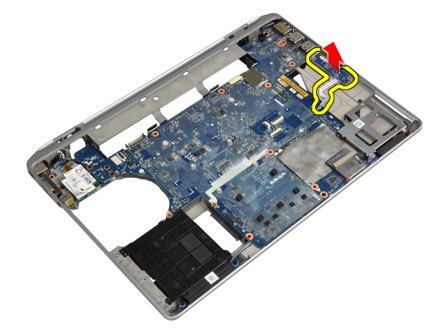

#### Instaliranje medijske plo**č**e

- 1. Postavite medijsku ploču u pregradu.
- 2. Pritegnite zavrtnje da biste učvrstili medijsku ploču.
- 3. Povežite kabl medijske ploče na matičnu ploču.
- <span id="page-31-0"></span>4. Instalirajte:
	- a) oslonac za dlan
	- b) sklop ekrana
	- c) tastaturu
	- d) okvir tastature
	- e) Bluetooth karticu
	- f) čvrsti disk
	- g) poklopac osnove
	- h) bateriju
- 5. Sledite procedure u odeljku Posle rada u unutrašnjosti ra*č*unara.

#### Uklanjanje porta konektora za napajanje

- 1. Sledite procedure u odeljku Pre rada u unutrašnjosti ra*č*unara.
- 2. Uklonite:
	- a) bateriju
	- b) poklopac osnove
- 3. Odspojite kabl konektora za napajanje sa matične ploče.

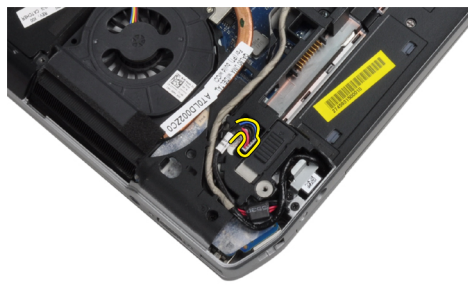

4. Uklonite zavrtanj koji učvršćuje konzolu konektora za napajanje za računar.

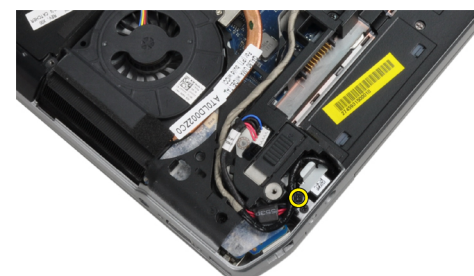

<span id="page-32-0"></span>5. Uklonite konzolu sa portom konektora za napajanje sa računara.

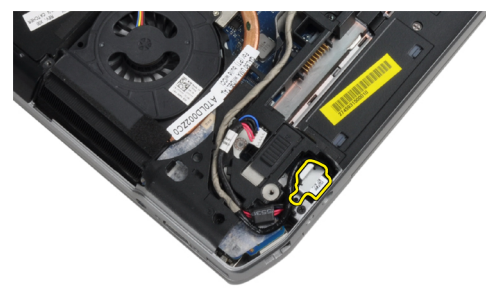

6. Uklonite kabl za port konektora za napajanje sa računara.

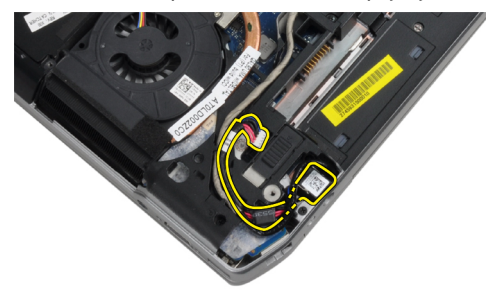

## Instaliranje porta konektora za napajanje

- 1. Povežite kabl konektora za napajanje na računar.
- 2. Instalirajte konzolu konektora za napajanje na predviđeno mesto na računaru.
- 3. Pritegnite zavrtanj da biste učvrstili konzolu konektora za napajanje za računar.
- 4. Povežite kabl konektora za napajanje na matičnu ploču.
- 5. Instalirajte:
	- a) poklopac osnove
	- b) bateriju
- 6. Sledite procedure u odeljku Posle rada u unutrašnjosti ra*č*unara.

#### Uklanjanje LED table za napajanje

- 1. Sledite procedure u odeljku Pre rada u unutrašnjosti ra*č*unara.
- 2. Uklonite:
	- a) bateriju
	- b) poklopac osnove
	- c) čvrsti disk
	- d) Bluetooth modul
	- e) okvir tastature
	- f) tastaturu
	- g) sklop ekrana
	- h) okno ekrana
	- i) ploču ekrana

<span id="page-33-0"></span>3. Isključite kabl za napajanje LED table.

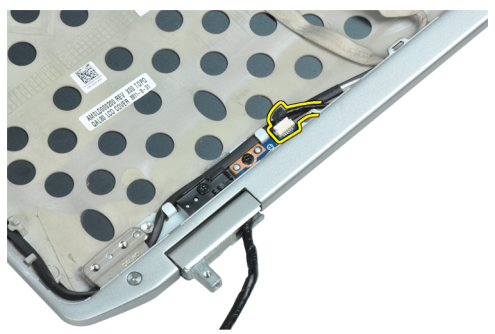

4. Uklonite zavrtanj koji učvršćuje LED tablu za napajanje za sklop ekrana.

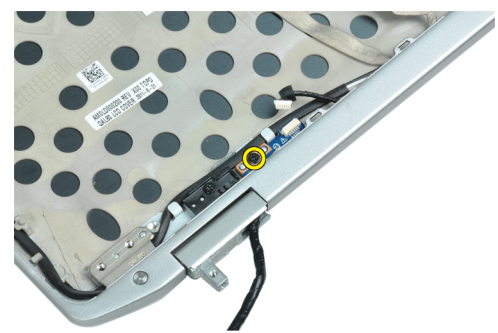

5. Uklonite LED tablu za napajanje sa sklopa ekrana.

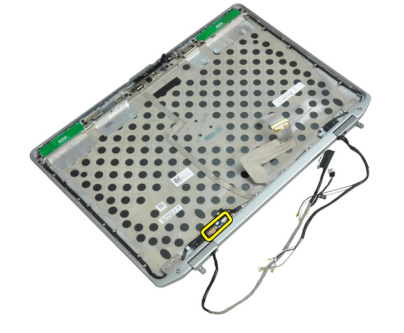

## Instaliranje LED table za napajanje

- 1. Postavite LED tablu za napajanje u odgovarajuću pregradu u sklop ekrana.
- 2. Pritegnite zavrtanj da biste učvrstili LED tablu za sklop ekrana.
- 3. Povežite kabl LED table za napajanje sa sklopom ekrana.
- <span id="page-34-0"></span>4. Instalirajte:
	- a) ploču ekrana
	- b) okno ekrana
	- c) sklop ekrana
	- d) tastaturu
	- e) okvir tastature
	- f) Bluetooth modul
	- g) čvrsti disk
	- h) poklopac osnove
	- i) bateriju
- 5. Sledite procedure u odeljku Posle rada u unutrašnjosti ra*č*unara.

## Uklanjanje modemske kartice

- 1. Sledite procedure u odeljku Pre rada u unutrašnjosti ra*č*unara.
- 2. Uklonite:
	- a) bateriju
	- b) poklopac osnove
	- c) okvir tastature
	- d) tastaturu
- 3. Uklonite zavrtanj koji učvršćuje modemsku karticu za računar.

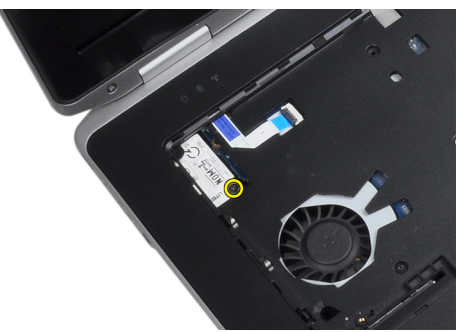

4. Povucite držač koji se nalazi ispod sklopa oslonca za dlan.

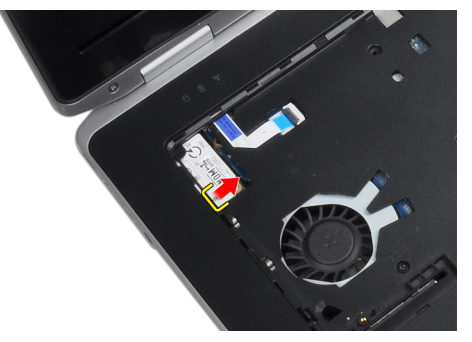

<span id="page-35-0"></span>5. koristeći držač izvucite donju desnu ivicu modemske kartice iz slota.

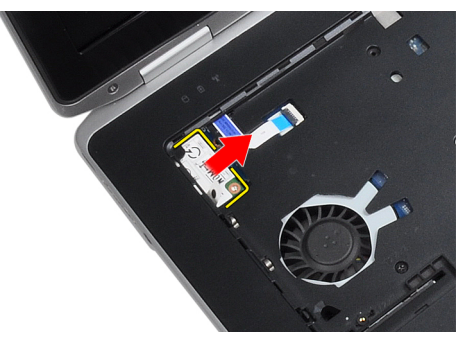

6. Podignite i uklonite modemsku karticu iz računara.

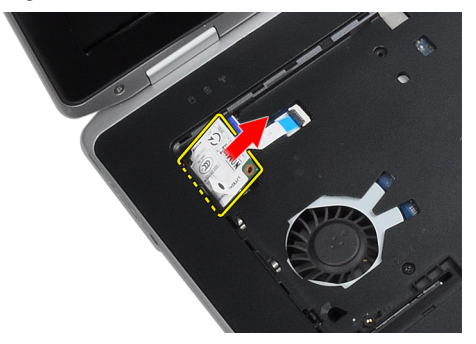

#### Instaliranje modemske kartice

- 1. Ubacite modemsku karticu u predviđeni otvor
- 2. Proverite da li je modemska kartica pravilno postavljena.
- 3. Pritegnite zavrtanj da biste učvrstili modemsku karticu.
- 4. Instalirajte:
	- a) tastaturu
	- b) okvir tastature
	- c) poklopac osnove
	- d) bateriju
- 5. Sledite procedure u odeljku Posle rada u unutrašnjosti ra*č*unara.
# Uklanjanje konektora modema

- 1. Sledite procedure u odeljku Pre rada u unutrašnjosti ra*č*unara.
- 2. Uklonite:
	- a) bateriju
	- b) poklopac osnove
	- c) čvrsti disk
	- d) Bluetooth karticu
	- e) okvir tastature
	- f) tastaturu
	- g) sklop ekrana
	- h) oslonac za dlan
	- i) medijsku tablu (dostupno samo na modelima E6430/E6430 ATG)
	- j) rešetku za ExpressCard karticu
	- k) matičnu ploču
- 3. Isključite kabl za modemsku karticu sa modemske kartice.

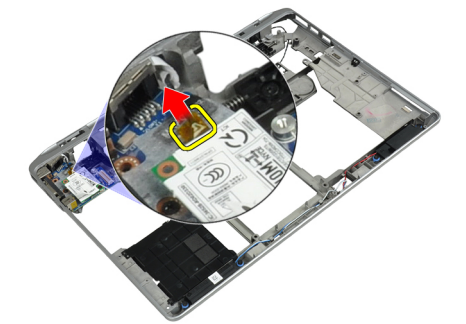

4. Uklonite kabl za modem iz kanala za usmeravanje.

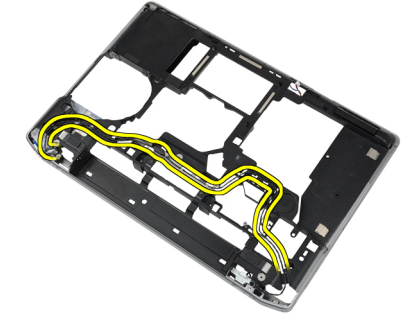

5. Uklonite zavrtanj koji učvršćuje konzolu konektora modema za računar.

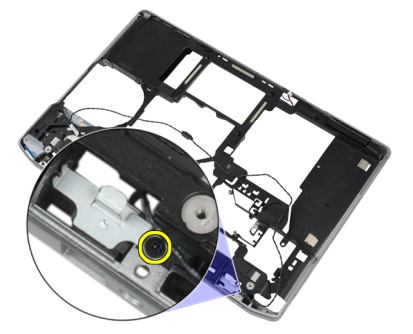

6. Uklonite konzolu konektora modema sa računara.

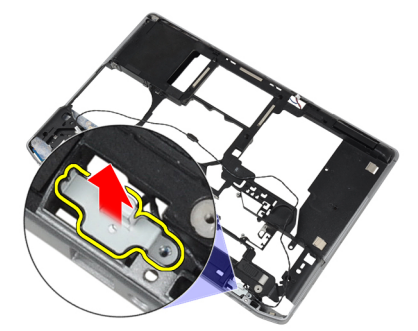

7. Uklonite konektora modema sa računara.

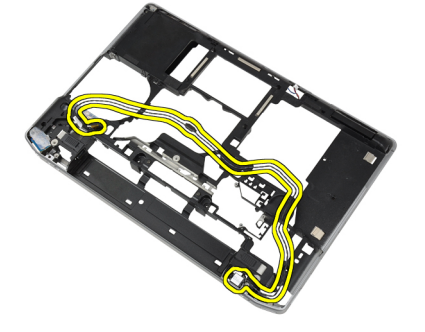

# Instaliranje konektora modema

- 1. Postavite konektor modema u odgovarajuću pregradu.
- 2. Postavite konzolu konektora modema na konektor.
- 3. Pritegnite zavrtanj da biste učvrstili konzolu konektor modema.
- 4. Provucite kabl konektora modema.
- 5. Povežite kabl modemske kartice sa modemskom karticom.
- 6. Instalirajte:
	- a) matičnu ploču
	- b) rešetku za ExpressCard karticu
	- c) medijsku tablu (dostupno samo na modelima E6430/E6430 ATG)
	- d) oslonac za dlan
	- e) sklop ekrana
	- f) tastaturu
	- g) okvir tastature
	- h) Bluetooth karticu
	- i) čvrsti disk
	- j) poklopac osnove
	- k) bateriju
- 7. Sledite procedure u odeljku Posle rada u unutrašnjosti ra*č*unara.

# Uklanjanje ulazno/izlazne (U/I) plo**č**e

- 1. Sledite procedure u odeljku Pre rada u unutrašnjosti ra*č*unara.
- 2. Uklonite:
	- a) bateriju
	- b) poklopac osnove
	- c) čvrsti disk
	- d) optičku disk jedinicu
	- e) Bluetooth karticu
	- f) okvir tastature
	- g) tastaturu
	- h) sklop ekrana
	- i) oslonac za dlan
	- j) medijsku tablu (dostupno samo na modelima E6430/E6430 ATG)
	- k) rešetku za ExpressCard karticu
	- l) matičnu ploču
- 3. Skinite zavrtanj koji pričvršćuje U/I ploču za računar.

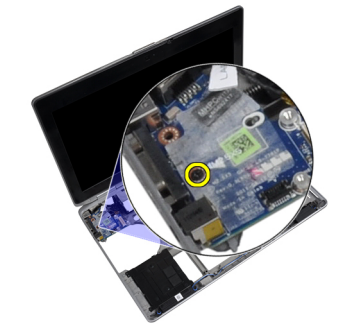

4. Uklonite U/I ploču sa računara.

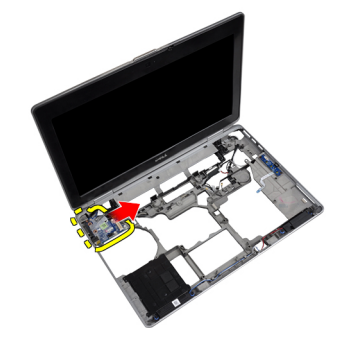

# Instaliranje ulazno/izlazne (U/I) plo**č**e

- 1. Postavite U/I ploču u predviđenu pregradu.
- 2. Pritegnite zavrtnje da biste učvrstili U/I ploču.
- 3. Instalirajte:
	- a) matičnu ploču
	- b) rešetku za ExpressCard karticu
	- c) medijsku tablu (dostupno samo na modelima E6430/E6430 ATG)
	- d) oslonac za dlan
	- e) sklop ekrana
	- f) tastaturu
	- g) okvir tastature
	- h) Bluetooth karticu
	- i) čvrsti disk
	- j) optičku disk jedinicu
	- k) poklopac osnove
	- l) bateriju
- 4. Sledite procedure u odeljku Posle rada u unutrašnjosti ra*č*unara.

# Uklanjanje potporne plo**č**e za **č**vrsti disk

- 1. Sledite procedure u odeljku Pre rada u unutrašnjosti ra*č*unara.
- 2. Uklonite:
	- a) bateriju
	- b) poklopac osnove
	- c) čvrsti disk
	- d) Bluetooth karticu
	- e) okvir tastature
	- f) tastaturu
	- g) sklop ekrana
	- h) oslonac za dlan
	- i) medijska ploča
	- j) rešetku za ExpressCard karticu
	- k) matičnu ploču

3. Uklonite zavrtnje koji učvršćuju potpornu ploču čvrstog diska za računar.

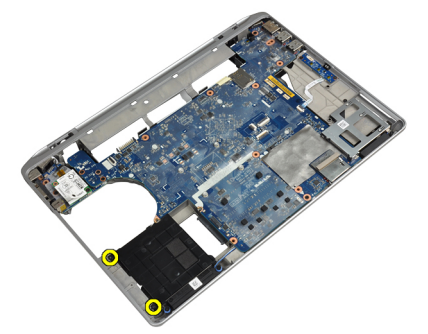

4. Podignite potpornu ploču za čvrsti disk sa računara.

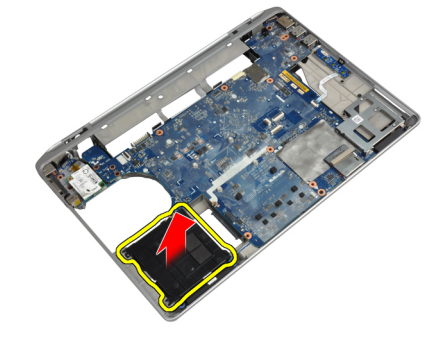

# Instaliranje potporne plo**č**e za **č**vrsti disk

- 1. Stavite potpornu ploču za čvrsti disk u pripadajući odeljak.
- 2. Pritegnite zavrtnje da biste učvrstili potpornu ploču čvrstog diska za računar.
- 3. Instalirajte:
	- a) matičnu ploču
	- b) rešetku za ExpressCard karticu
	- c) medijsku ploču
	- d) oslonac za dlan
	- e) sklop ekrana
	- f) tastaturu
	- g) okvir tastature
	- h) čvrsti disk
	- i) Bluetooth karticu
	- j) poklopac osnove
	- k) bateriju
- 4. Sledite procedure u odeljku Posle rada u unutrašnjosti ra*č*unara.

# Uklanjanje oslonca za dlan

- 1. Sledite procedure u odeljku Pre rada u unutrašnjosti ra*č*unara.
- 2. Uklonite:
	- a) bateriju
	- b) poklopac osnove
	- c) čvrsti disk
	- d) Bluetooth karticu
	- e) okvir tastature
	- f) tastaturu
- 3. Uklonite zavrtnje koji učvršćuju oslonac za dlan na osnovu računara.

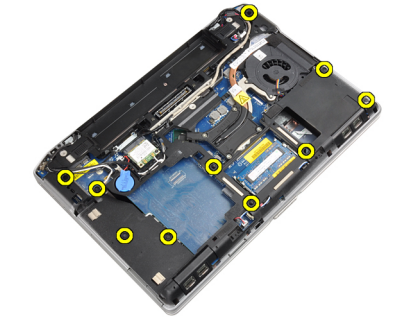

4. Okrenite računar naopako i uklonite zavrtnje koji učvršćuju sklop oslonca za dlan na računar.

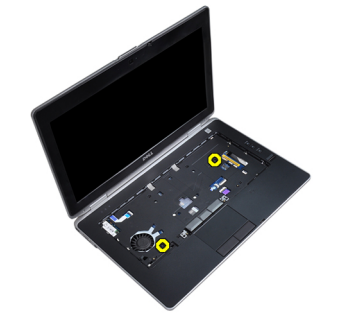

5. Isključite kabl LED kartice sa matične ploče.

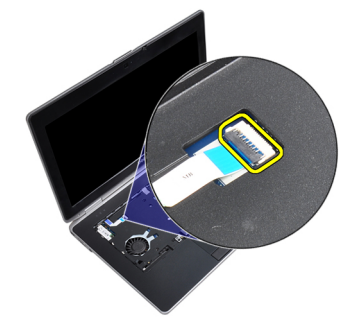

6. Odspojite kabl tačpeda sa matične ploče.

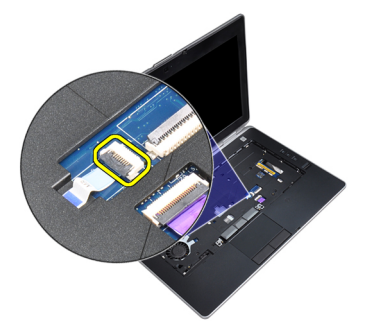

7. Isključite kabl SD kartice sa matične ploče.

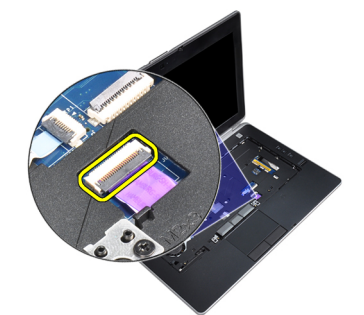

8. Podignite i uklonite oslonac za dlan iz računara.

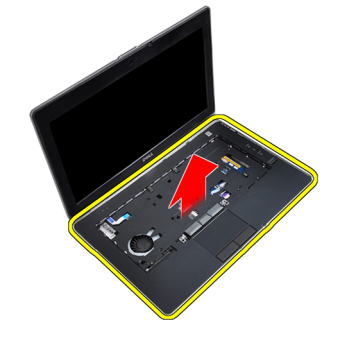

# Instaliranje oslonca za dlan

- 1. Poravnajte sklop oslonca za dlan u originalan položaj na računaru tako da "klikne" na mesto.
- 2. Povežite sledeće kablove:
	- a) SD kartica
	- b) tačped
	- c) LED
- 3. Pritegnite zavrtnje da biste učvrstili oslonac za dlan za računar.
- 4. Instalirajte:
	- a) tastaturu
	- b) okvir tastature
	- c) Bluetooth modul
	- d) čvrsti disk
	- e) poklopac osnove
	- f) bateriju
- 5. Sledite procedure u odeljku Posle rada u unutrašnjosti ra*č*unara.

# Uklanjanje mati**č**ne plo**č**e

- 1. Sledite procedure u odeljku Pre rada u unutrašnjosti ra*č*unara.
- 2. Uklonite:
	- a) bateriju
	- b) poklopac osnove
	- c) čvrsti disk
	- d) optičku disk jedinicu
	- e) Bluetooth karticu
	- f) okvir tastature
	- g) tastaturu
	- h) sklop ekrana
	- i) oslonac za dlan
	- j) medijsku ploču
	- k) rešetku za ExpressCard karticu
- 3. Isključite kabl coin-cell bateriju sa osnove matične ploče.

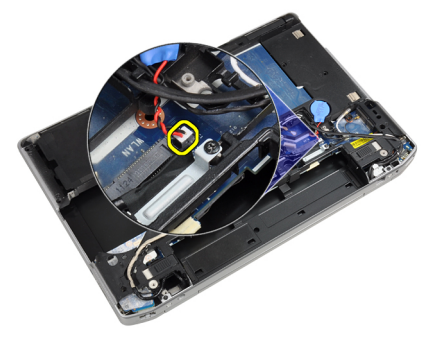

4. Isključite kabl kamere sa osnove matične ploče.

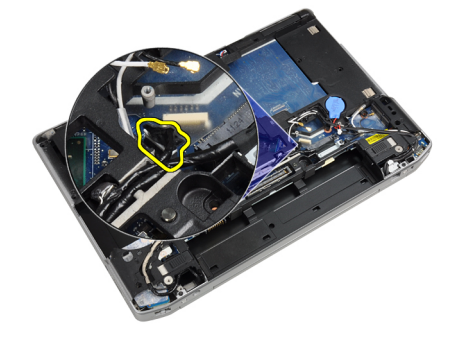

5. Uklonite zavrtanj koji pričvršćuje nosač LVDS kabla.

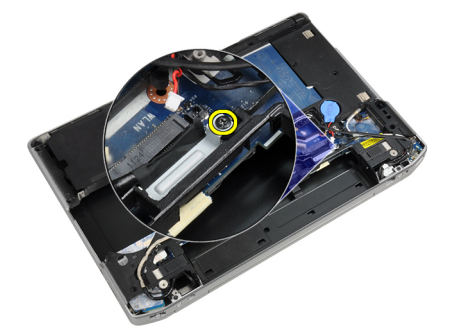

6. Uklonite nosač LVDS kabla sa računara.

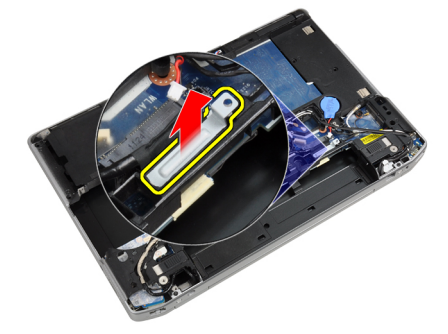

7. Isključite LVDS kabl sa zadnje strane matične ploče.

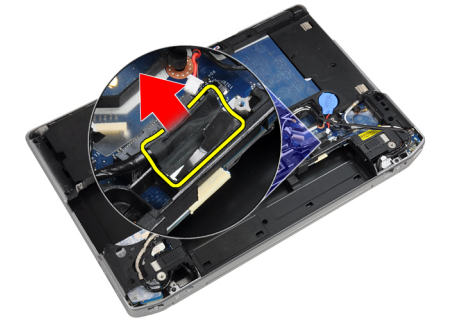

8. Isključite kabl zvučnika sa osnove matične ploče.

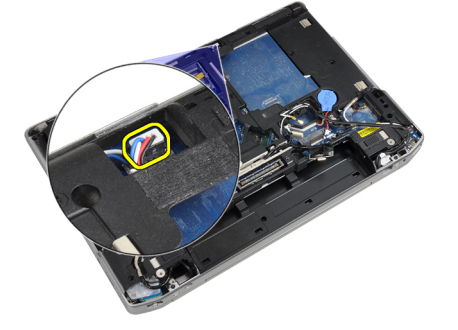

9. Okrenite sistem naopako i isključite kabl za medijsku tablu sa matične ploče.

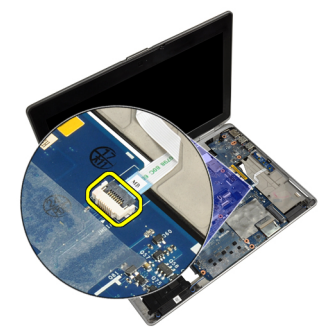

10. Uklonite zavrtnje koji učvršćuju matičnu ploču za računar.

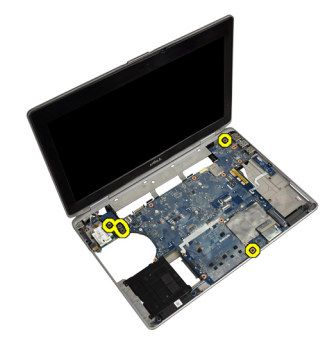

11. Nežno podignite levu ivicu sklopa matične ploče i podignite je pod uglom od 45 stepeni i oslobodite matičnu ploče od portova na desnoj strani.

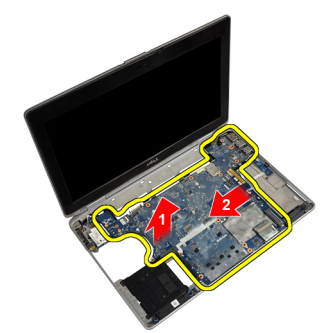

12. Oslobodite matičnu ploču od konektora za port sa zadnje strane i uklonite matičnu ploču sa sistema.

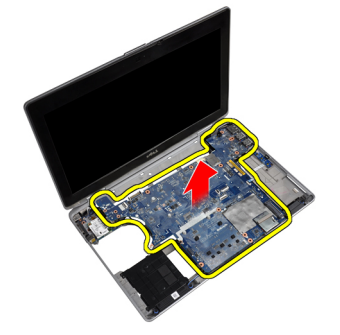

# Instaliranje mati**č**ne plo**č**e

- 1. Postavite matičnu ploču na kućište.
- 2. Pritegnite zavrtnje da biste učvrstili matičnu ploču za računar.
- 3. Povežite kabl medijske ploče.
- 4. Preokrenite računar i povežite sledeće kablove sa matične ploče:
	- a) zvučnik
	- b) coin-cell bateriju
	- c) LVDS
- 5. Pritegnite zavrtanj da biste učvrstili držač LVDS kabla.
- 6. Instalirajte:
	- a) rešetku za ExpressCard karticu
	- b) medijsku ploču
	- c) oslonac za dlan
	- d) sklop ekrana
	- e) tastaturu
	- f) okvir tastature
	- g) Bluetooth karticu
	- h) optičku disk jedinicu
	- i) čvrsti disk
	- j) poklopac osnove
	- k) bateriju
- 7. Sledite procedure u odeljku Posle rada u unutrašnjosti ra*č*unara.

# Uklanjanje sklopa ekrana

- 1. Sledite procedure u odeljku Pre rada u unutrašnjosti ra*č*unara.
- 2. Uklonite:
	- a) bateriju
	- b) poklopac osnove
	- c) okvir tastature
	- d) tastaturu
- 3. Uklonite zavrtanj koji učvršćuje potpornu konzolu za računar.

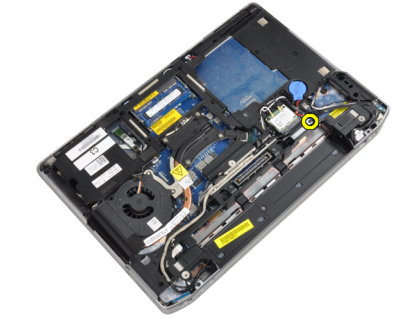

4. Uklonite potpornu konzolu sa računara.

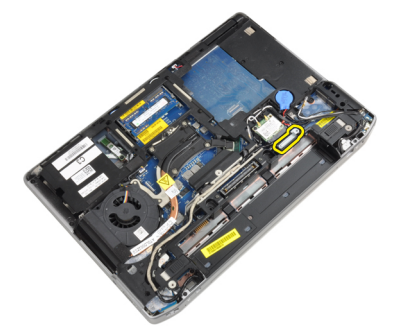

5. Podignite nagore držeći za jezičak da biste isključili LVDS kabl sa računara.

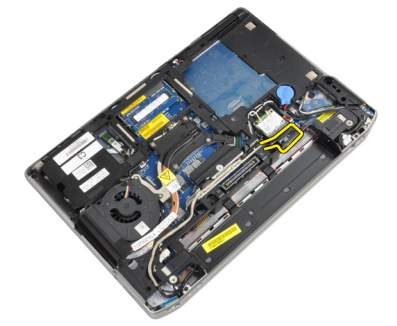

6. Isključite kabl kamere sa računara.

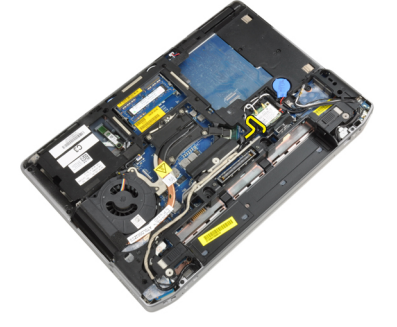

7. Uklonite LVDS kabl i kabl kamere iz kanala za usmeravanje.

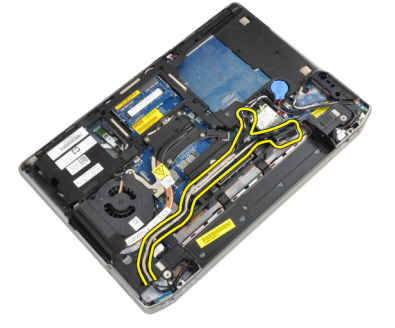

8. Isključite sve antene koje su povezane na bežične uređaje.

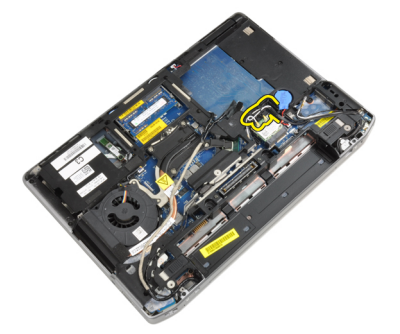

9. Uklonite sve antene iz kanala za usmeravanje.

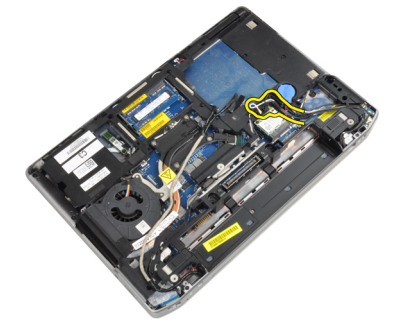

10. Uklonite zavrtnje koji učvršćuju sklop ekrana za računar.

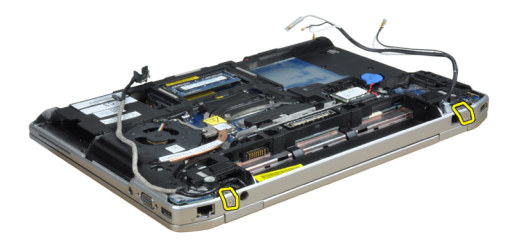

11. Uklonite sklop ekrana sa računara.

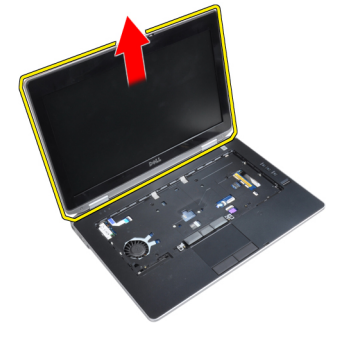

### Instaliranje sklopa ekrana

- 1. Povežite sklop ekrana sa računarom.
- 2. Preokrenite računar i pričvrstite zavrtnje koji učvršćuju sklop ekrana.
- 3. Usmerite antenu kroz kanal za usmeravanje.
- 4. Povežite antenu sa računarom.
- 5. Usmerite LVDS i kameru kroz kanal za usmeravanje.
- 6. Povežite kabl kamere sa računarom.
- 7. Povežite LVDS kabl sa računarom.
- 8. Instalirajte LVDS potpornu konzolu na odgovarajuće mesto na računaru.
- 9. Pritegnite zavrtanj da biste učvrstili konzolu za podršku za računar.
- 10. Instalirajte:
	- a) tastaturu
	- b) okvir tastature
	- c) poklopac osnove
	- d) bateriju
- 11. Sledite procedure u odeljku Posle rada u unutrašnjosti ra*č*unara.

# Uklanjanje okna ekrana

- 1. Sledite procedure u odeljku Pre rada u unutrašnjosti ra*č*unara.
- 2. Uklonite bateriju.
- 3. Podignite donju ivicu okna ekrana.

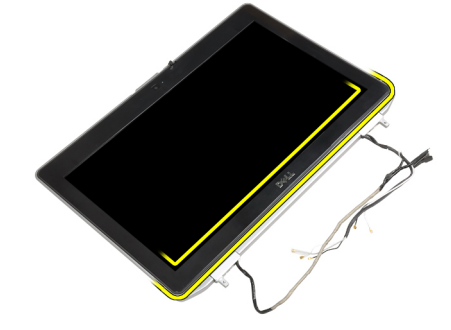

4. Podignite levu, desnu i gornje ivice okna ekrana.

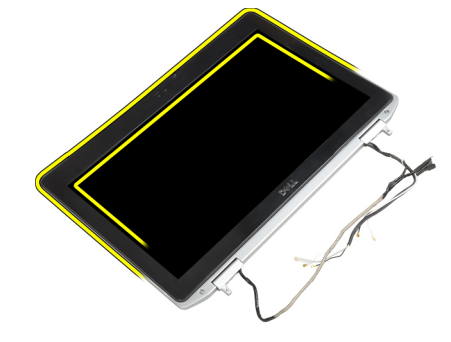

5. Uklonite okno ekrana sa sklopa ekrana.

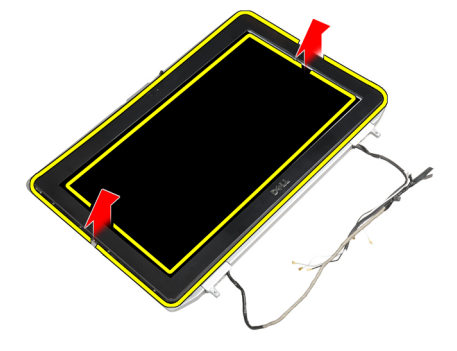

# Instaliranje okna ekrana

- 1. Postavite okno ekrana na sklop ekrana.
- 2. Počev od gornjeg ugla, pritisnite okno ekrana i nastavite tako duž svih ivica dok se celo okno ne utisne na sklop ekrana.
- 3. Pritisnite levu i desnu ivicu okna ekrana.
- 4. Instalirajte bateriju.
- 5. Sledite procedure u odeljku Posle rada u unutrašnjosti ra*č*unara.

# Uklanjanje plo**č**e ekrana

- 1. Sledite procedure u odeljku Pre rada u unutrašnjosti ra*č*unara.
- 2. Uklonite:
	- a) bateriju
	- b) sklop ekrana
	- c) okno ekrana
- 3. Uklonite zavrtnje koji učvršćuju ploču ekrana za sklop ekrana.

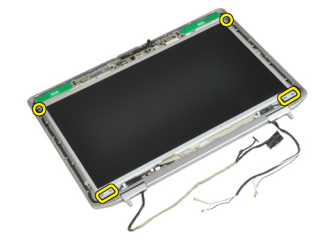

4. Okrenite ploču ekrana naopako.

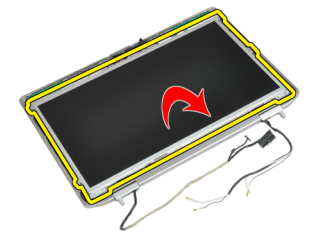

5. Uklonite traku sa konektora LVDS kabla i isključite LVDS kabl sa ploče ekrana.

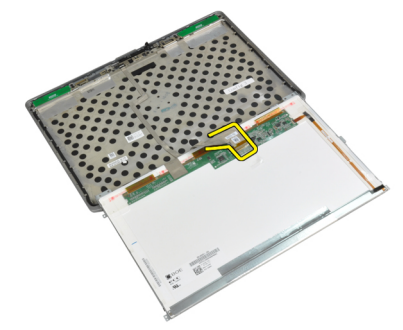

6. Uklonite ploču ekrana sa sklopa ekrana.

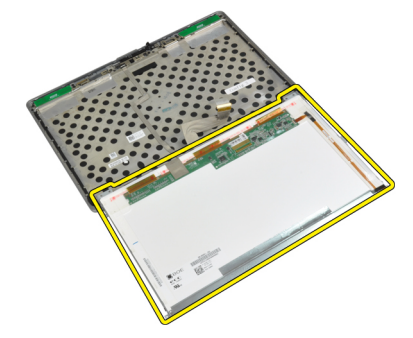

# Instaliranje plo**č**e ekrana

- 1. Povežite LVDS kabl i pričvrstite trakom za konektor LVDS kabla.
- 2. Preokrenite ekran i postavite ga u sklop ekrana.
- 3. Pritegnite zavrtnje da biste učvrstili ploču ekrana za sklop ekrana.
- 4. Instalirajte:
	- a) okno ekrana
	- b) sklop ekrana
	- c) bateriju
- 5. Sledite procedure u odeljku Posle rada u unutrašnjosti ra*č*unara.

# Uklanjanje poklopca zgloba ekrana

- 1. Sledite procedure u odeljku Pre rada u unutrašnjosti ra*č*unara.
- 2. Uklonite:
	- a) bateriju
	- b) poklopac osnove
	- c) čvrsti disk
	- d) Bluetooth karticu
	- e) Okvir tastature
	- f) tastaturu
	- g) sklop ekrana
- 3. Okrenite levi i desni zglob nagore, do vertikalnog položaja.

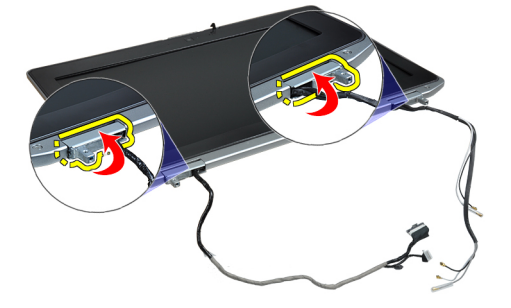

4. Olabavite i oslobodite ivicu poklopca zgloba sa zgloba i uklonite poklopce zgloba sa sklopa ekrana.

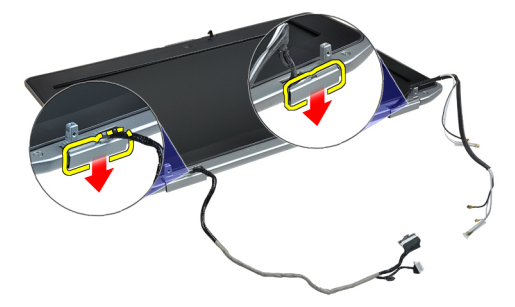

# Instaliranje poklopca zgloba ekrana

- 1. Povucite poklopac levog zgloba na ploči ekrana.
- 2. Okrenite zglob nadole da biste učvrstili poklopac zgloba za ploču ekrana.
- 3. Ponovite korake 1 i 2 za poklopac desnog zgloba.
- 4. Instalirajte:
	- a) sklop ekrana
	- b) tastaturu
	- c) Okvir tastature
	- d) Bluetooth karticu
	- e) čvrsti disk
	- f) poklopac osnove
	- g) bateriju
- 5. Sledite procedure u odeljku Posle rada u unutrašnjosti ra*č*unara.

# Uklanjanje zglobova ekrana

- 1. Sledite procedure u odeljku Pre rada u unutrašnjosti ra*č*unara.
- 2. Uklonite:
	- a) bateriju
	- b) poklopac osnove
	- c) čvrsti disk
	- d) Bluetooth karticu
	- e) okvir tastature
	- f) tastaturu
	- g) sklop ekrana
	- h) okno ekrana
	- i) ploču ekrana
- 3. Uklonite zavrtnje koji učvršćuju pločice zgloba ekrana za sklop ekrana.

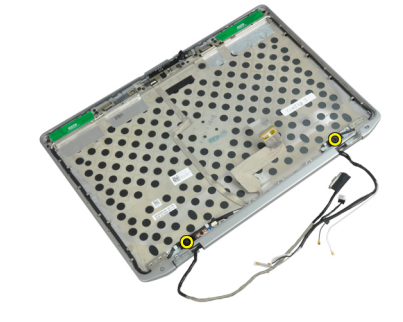

4. Uklonite pločice zglobova ekrana.

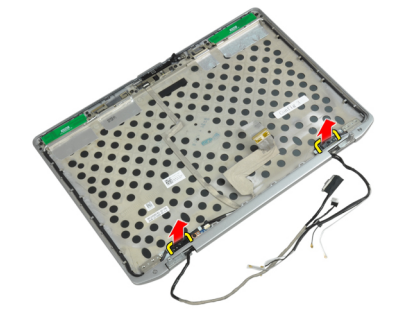

5. Uklonite zavrtnje koji učvršćuju zglobove ekrana za sklop ekrana.

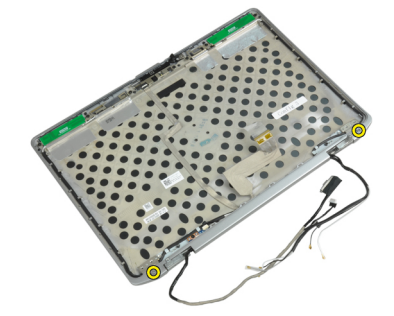

6. Uklonite zglobove ekrana sa sklopa ekrana.

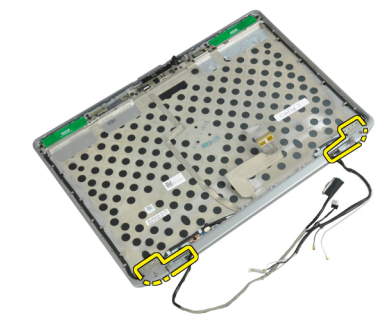

# Instaliranje zglobova ekrana

- 1. Postavite oba zgloba ekrana na ploču.
- 2. Pritegnite zavrtnje da biste učvrstili zglobove ekrana na sklop ekrana.
- 3. Postavite pločice zglobova ekrana na zglobove.
- 4. Pritegnite zavrtnje da biste učvrstili pločice zglobova ekrana na sklop ekrana.
- 5. Instalirajte:
	- a) ploču ekrana
	- b) okno ekrana
	- c) sklop ekrana
	- d) tastaturu
	- e) okvir tastature
	- f) Bluetooth karticu
	- g) čvrsti disk
	- h) poklopac osnove
	- i) bateriju
- 6. Sledite procedure u odeljku Posle rada u unutrašnjosti ra*č*unara.

# Uklanjanje kamere

- 1. Sledite procedure u odeljku Pre rada u unutrašnjosti ra*č*unara.
- 2. Uklonite:
	- a) bateriju
	- b) sklop ekrana
	- c) okno ekrana
	- d) ploču ekrana
- 3. Isključite LVDS i kabl kamere iz kamere.

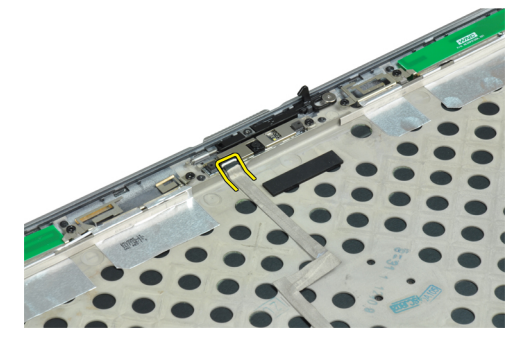

4. Uklonite zavrtanj koji učvršćuje kameru i za sklop ekrana.

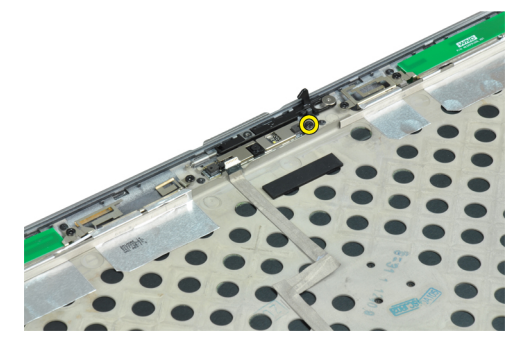

5. Uklonite kameru sa sklopa ekrana.

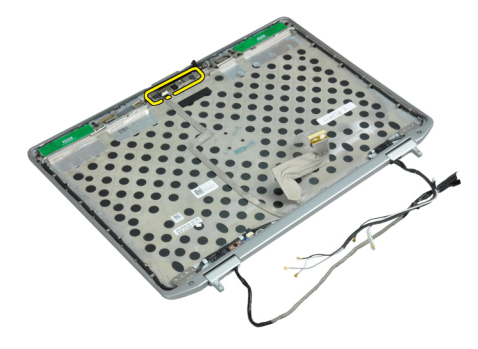

# Instaliranje kamere

- 1. Postavite kameru u predviđeni otvor na ploči ekrana.
- 2. Pritegnite zavrtanj da biste učvrstili kameru za sklop ekrana.
- 3. Povežite LVDS i kabl kamere na kameru.
- 4. Instalirajte:
	- a) ploču ekrana
	- b) okno ekrana
	- c) sklop ekrana
	- d) bateriju
- 5. Sledite procedure u odeljku Posle rada u unutrašnjosti ra*č*unara.

# Uklanjanje LVDS i kabla kamere

- 1. Sledite procedure u odeljku Pre rada u unutrašnjosti ra*č*unara.
- 2. Uklonite:
	- a) bateriju
	- b) poklopac osnove
	- c) čvrsti disk
	- d) Bluetooth karticu
	- e) okvir tastature
	- f) tastaturu
	- g) sklop ekrana
	- h) okno ekrana
	- i) ploču ekrana
	- j) zglobove ekrana
- 3. Isključite LVDS i kabl kamere iz kamere.

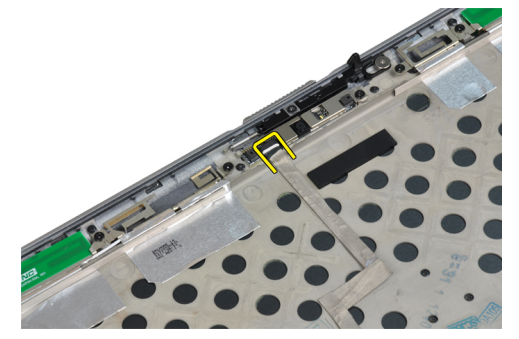

4. Odlepite lepljive traku koja pričvršćuje LVDS i kabl kamere za sklop ekrana.

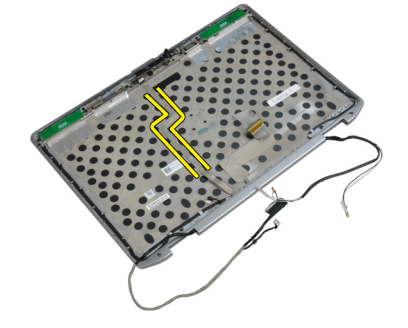

5. Uklonite LVDS i kabl kamere sa sklopa ekrana.

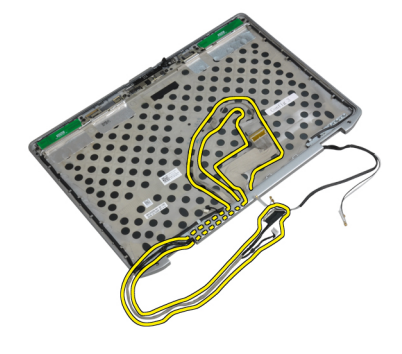

# Instaliranje LVDS i kabla kamere

- 1. Usmerite LVDS i kabl kamere u sklopu ekrana.
- 2. Zalepite lepljivu traku da biste obezbedili kabl.
- 3. Povežite LVDS i kabl kamere na kameru.
- 4. Instalirajte:
	- a) zglobove ekrana
	- b) ploču ekrana
	- c) okno ekrana
	- d) sklop ekrana
	- e) tastaturu
	- f) okvir tastature
	- g) Bluetooth karticu
	- h) čvrsti disk
	- i) poklopac osnove
	- j) bateriju
- 5. Sledite procedure u odeljku Posle rada u unutrašnjosti ra*č*unara.

### Uklanjanje zvu**č**nika

- 1. Sledite procedure u odeljku Pre rada u unutrašnjosti ra*č*unara.
- 2. Uklonite:
	- a) bateriju
	- b) poklopac osnove
	- c) čvrsti disk
	- d) okvir tastature
	- e) tastaturu
	- f) sklop ekrana
	- g) oslonac za dlan
	- h) medijsku tablu (dostupno samo na modelima E6430/E6430 ATG)
	- i) rešetku za ExpressCard karticu
	- j) Bluetooth karticu
	- k) matičnu ploču

3. Uklonite zavrtnje koji učvršćuju zvučnike za računar.

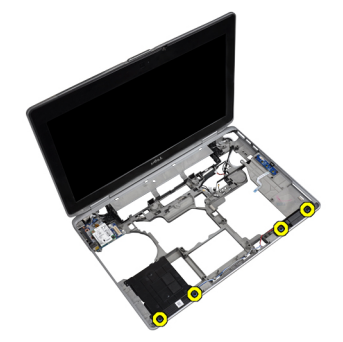

4. Oslobodite kabl zvučnika iz kanala za usmeravanje.

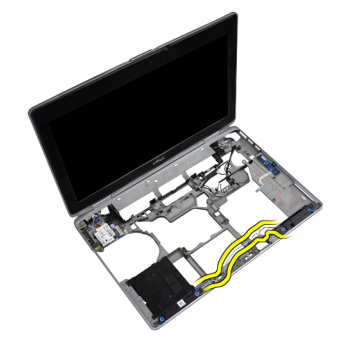

5. Uklonite zvučnike iz računara.

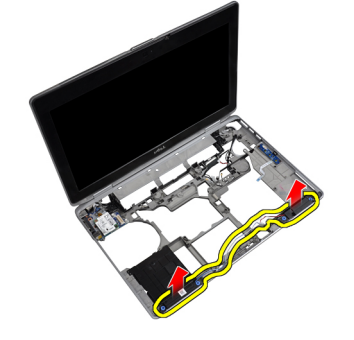

# Instaliranje zvu**č**nika

- 1. Poravnajte zvučnike u originalan položaj i povežite kablove zvučnika.
- 2. Pritegnite zavrtnje da biste učvrstili zvučnike.

### 3. Instalirajte:

- a) matičnu ploču
- b) Bluetooth karticu
- c) rešetku za ExpressCard karticu
- d) medijsku tablu (dostupno samo na modelima E6430/E6430 ATG)
- e) oslonac za dlan
- f) sklop ekrana
- g) tastaturu
- h) okvir tastature
- i) čvrsti disk
- j) poklopac osnove
- k) bateriju
- 4. Sledite procedure u odeljku Posle rada u unutrašnjosti ra*č*unara.

# Informacije o doking portu

Doking port se koristi za povezivanje laptop računara na doking stanicu (opcionalno).

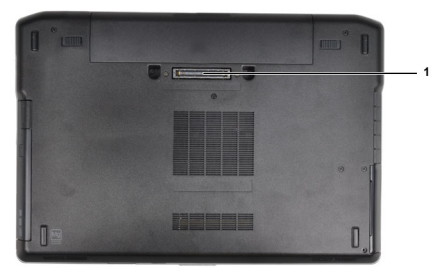

1. Port za doking

# Podešavanje sistema

Program za podešavanje sistema (System Setup) omogućava upravljanje hardverom računara i utvrđuje opcije na nivou BIOS-a. U programu za podešavanje sistema (System Setup), možete da:

- Promenite podešavanja za NVRAM nakon dodavanja ili uklanjanja hardvera
- Prikažete konfiguraciju hardvera sistema
- Omogućite ili onemogućite integrisane uređaje
- Postavite granične vrednosti za performanse i upravljanje energijom
- Upravljate bezbednošću računara

### Boot Sequence (Sekvenca pokretanja sistema)

Sekvenca pokretanja sistema omogućava da premostite redosled uređaja za pokretanje sistema utvrđen u programu za podešavanje sistema i sistem pokrenete direktno sa željenog uređaja (na primer: optički disk ili tvrdi disk). Tokom samoispitavanja pri uključenju napajanja (eng. Power-on Self Test - POST), kada se pojavi logotip Dell, možete da:

- Pristupite programu za podešavanje sistema (System Setup) pritiskom na taster <F2>
- Pozovete meni za jedno pokretanje sistema pritiskom na taster <F12>

Meni za jedno pokretanje sistema prikazuje uređaje sa kojih možete da izvršite podizanje sistema, uključujući opciju dijagnostike. Opcije menija za pokretanje sistema su:

- Removable Drive (Zamenljivi disk) (ako je dostupno)
- STXXXX Drive (STXXXX disk)

**ZARANA:** XXX označava broj SATA disk jedinice.

- Optical Drive (Optički disk)
- Diagnostics (Dijagnostika)

NAPOMENA: Ako izaberite opciju Diagnostics (Dijagnostika), prikazaće se ekran ePSA diagnostics (ePSA dijagnostika).

Ekran sa sekvencom pokretanja sistema takođe prikazuje opciju za pristupanje ekranu programa za podešavanje sistema (System Setup).

### Tasteri za navigaciju

Sledeća tabela prikazuje tastere za navigaciju programa za podešavanje sistema.

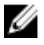

NAPOMENA: Kod najvećeg broja opcija za podešavanje sistema promene koje vršite se snimaju ali ne postaju aktivne dok ponovo ne pokrenete sistem.

#### Tabela 1. Tasteri za navigaciju

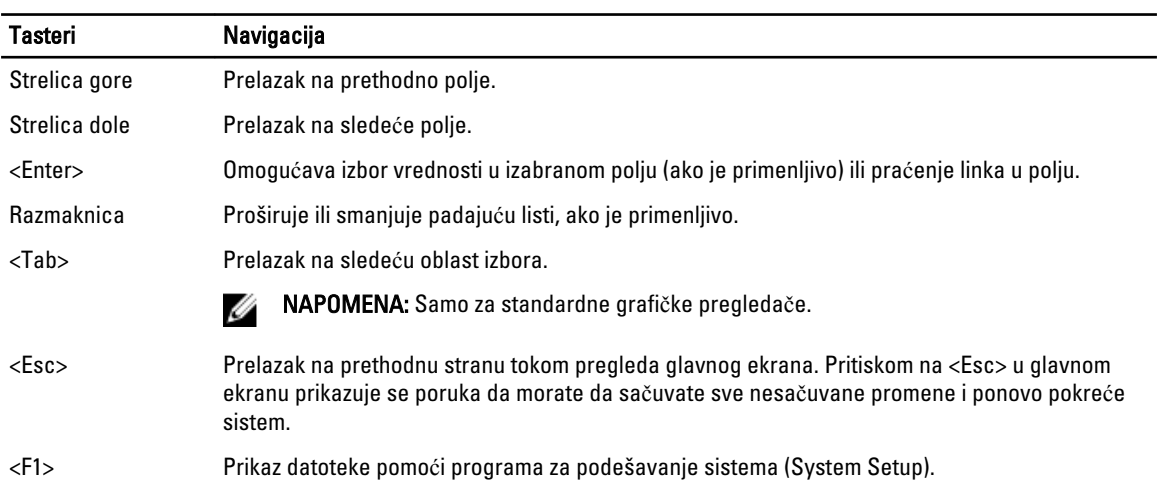

# Opcije programa za podešavanje sistema (System Setup)

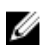

NAPOMENA: U zavisnosti od računara i instaliranih uređaja, stavke navedene u ovom odeljku mogu, ali ne moraju da se pojavljuju.

### Tabela 2. Opšte

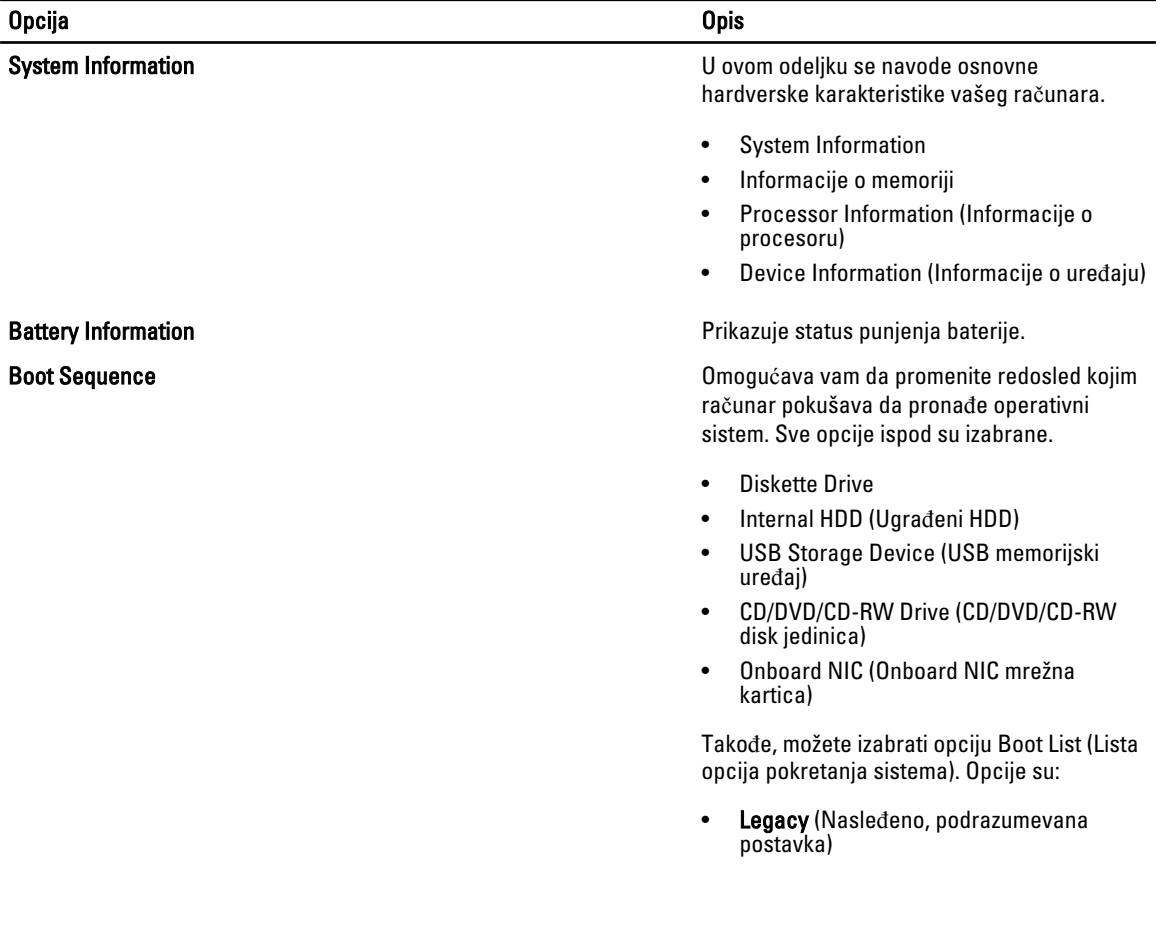

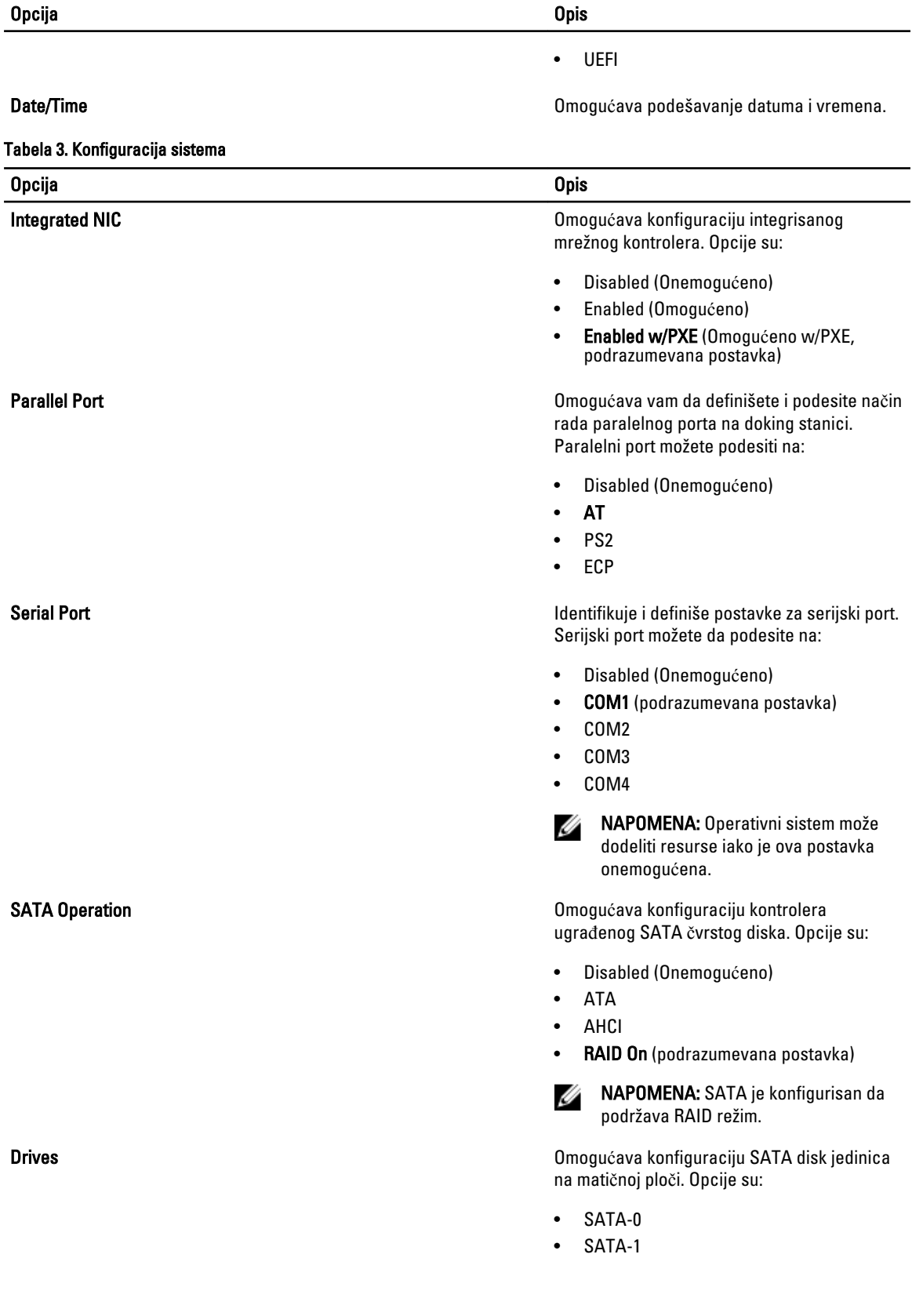

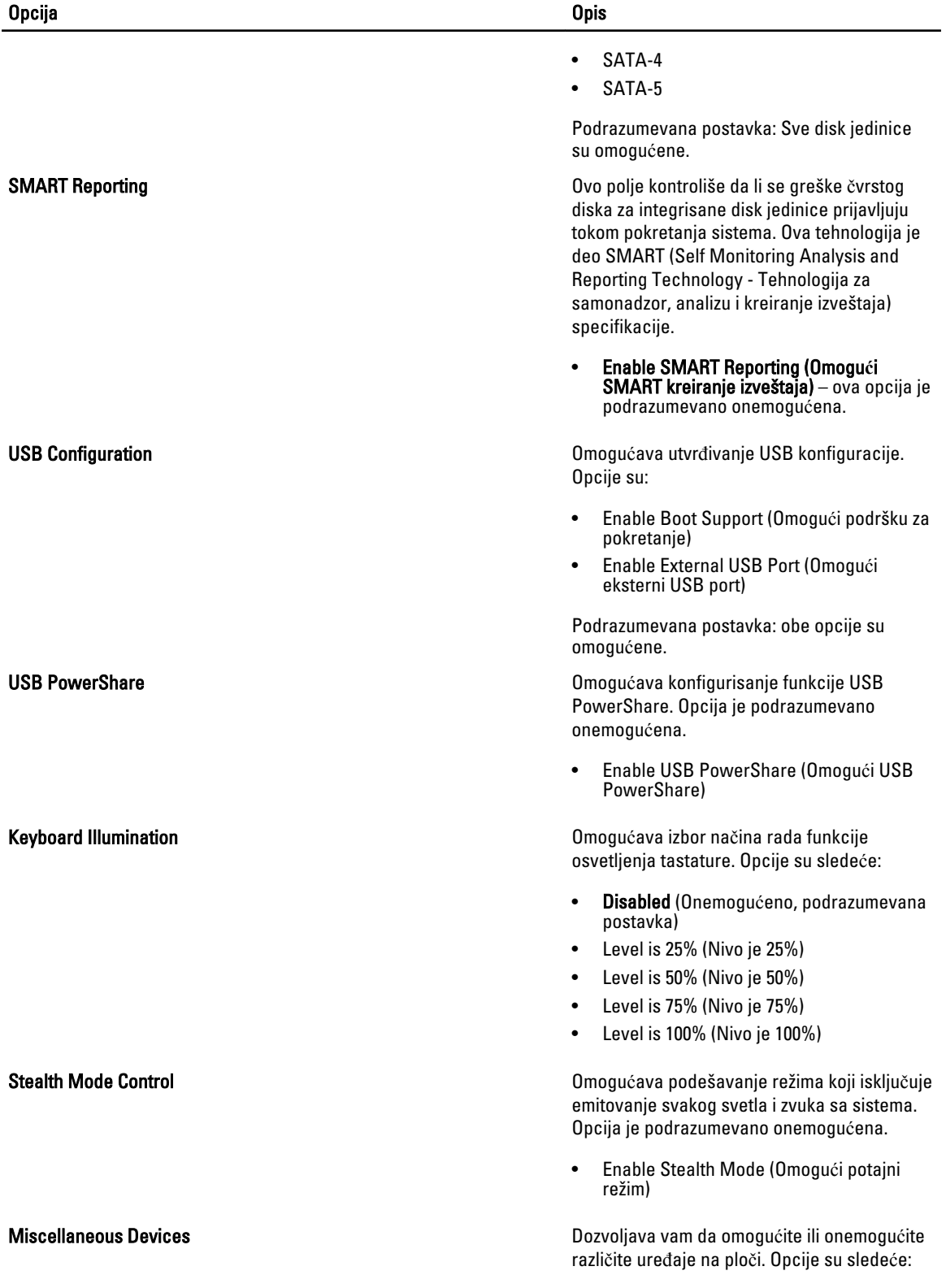

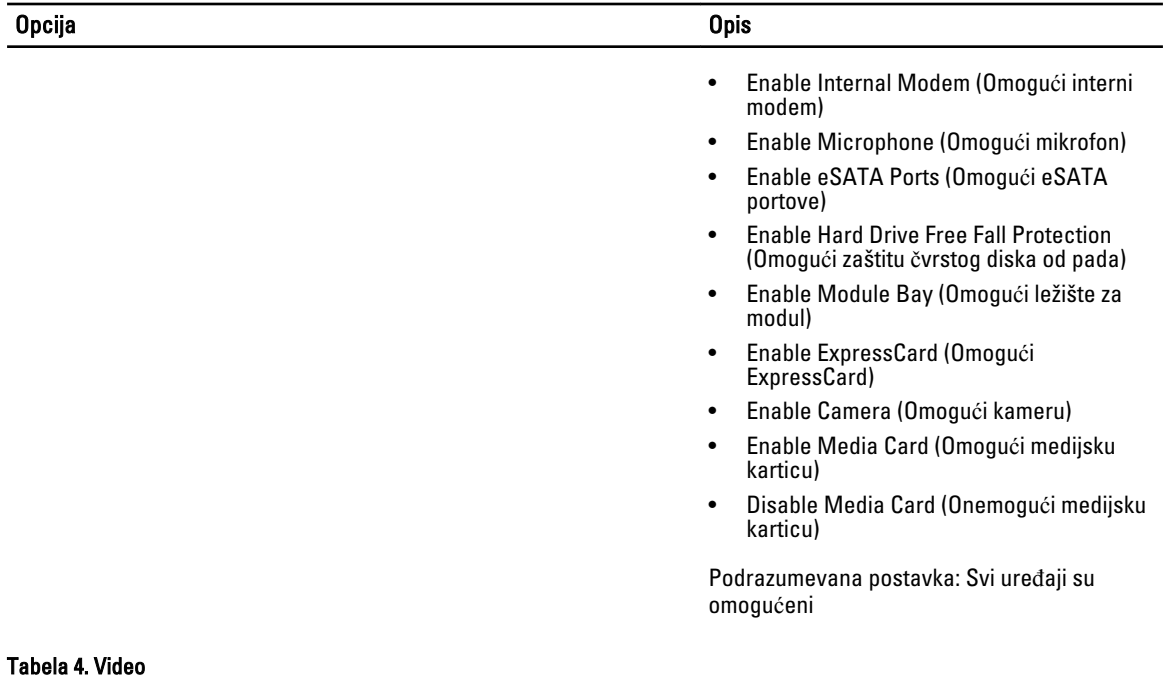

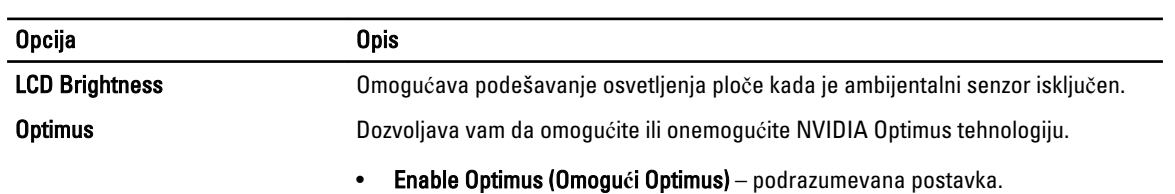

#### Tabela 5. Bezbednost

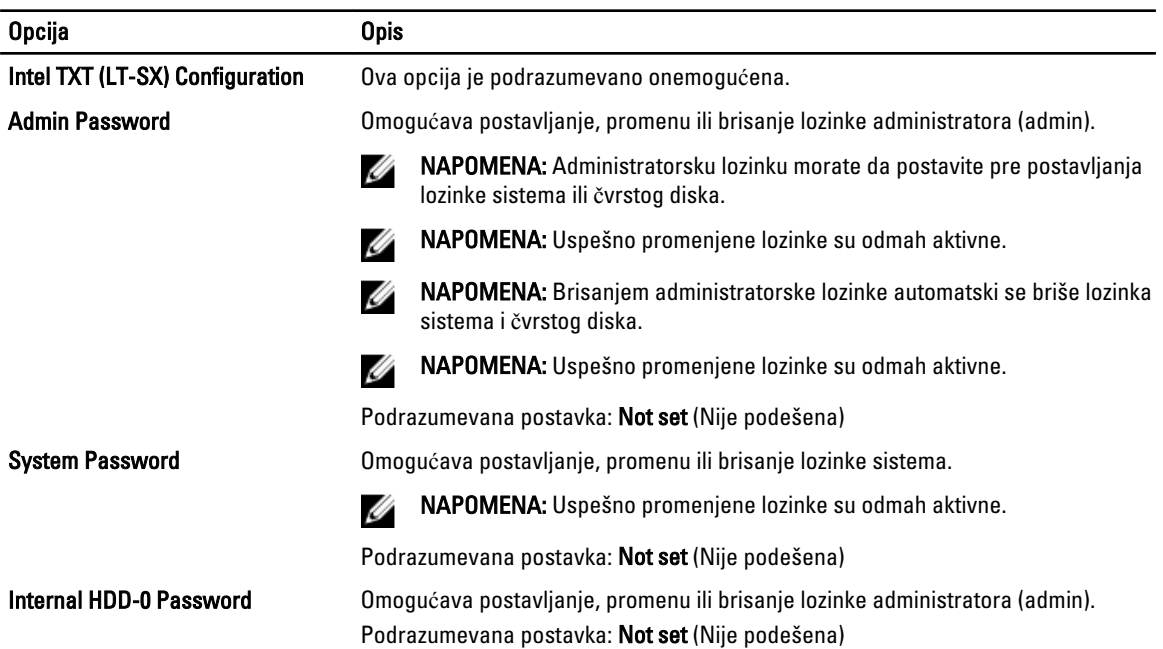

67

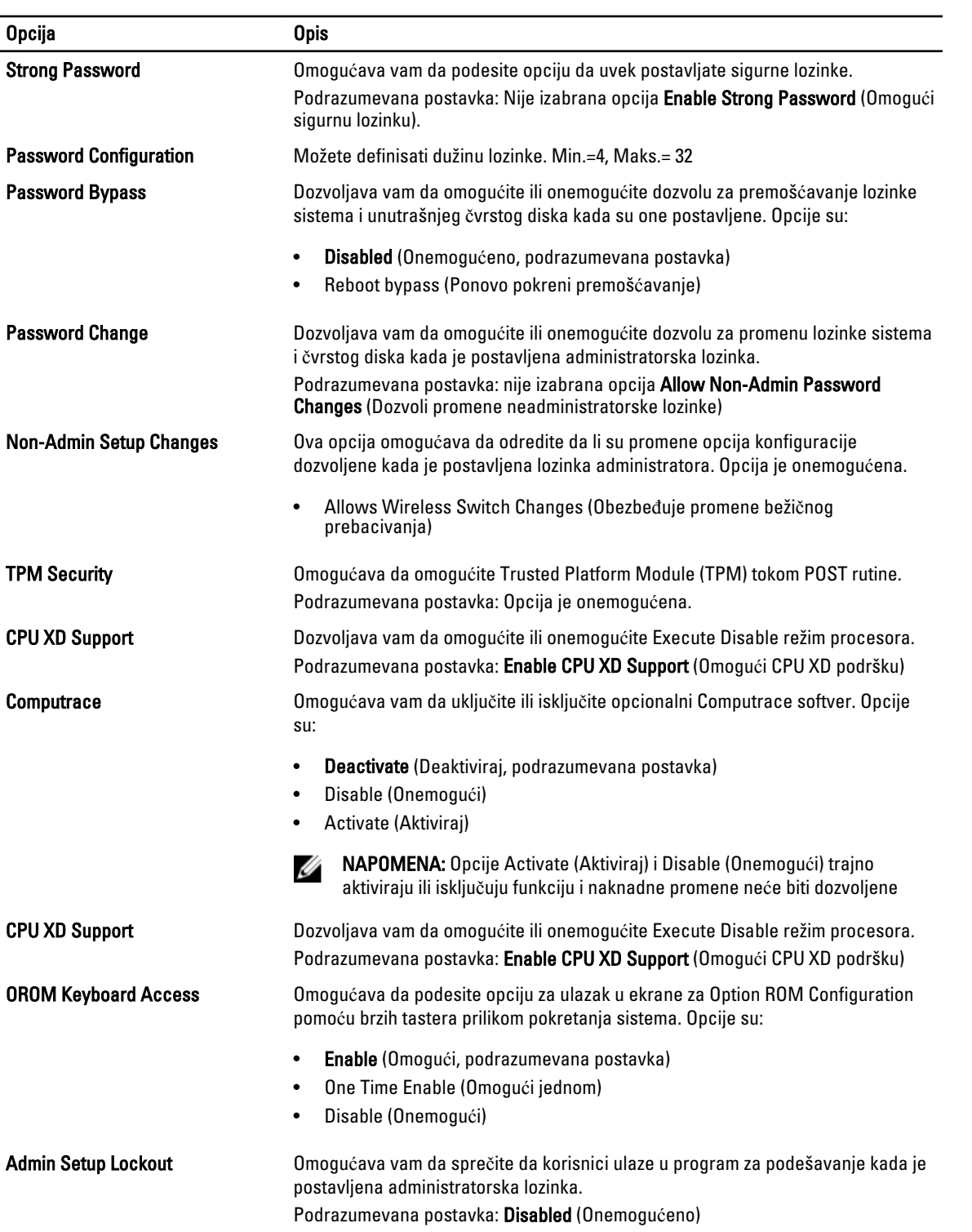

#### Tabela 6. Performanse

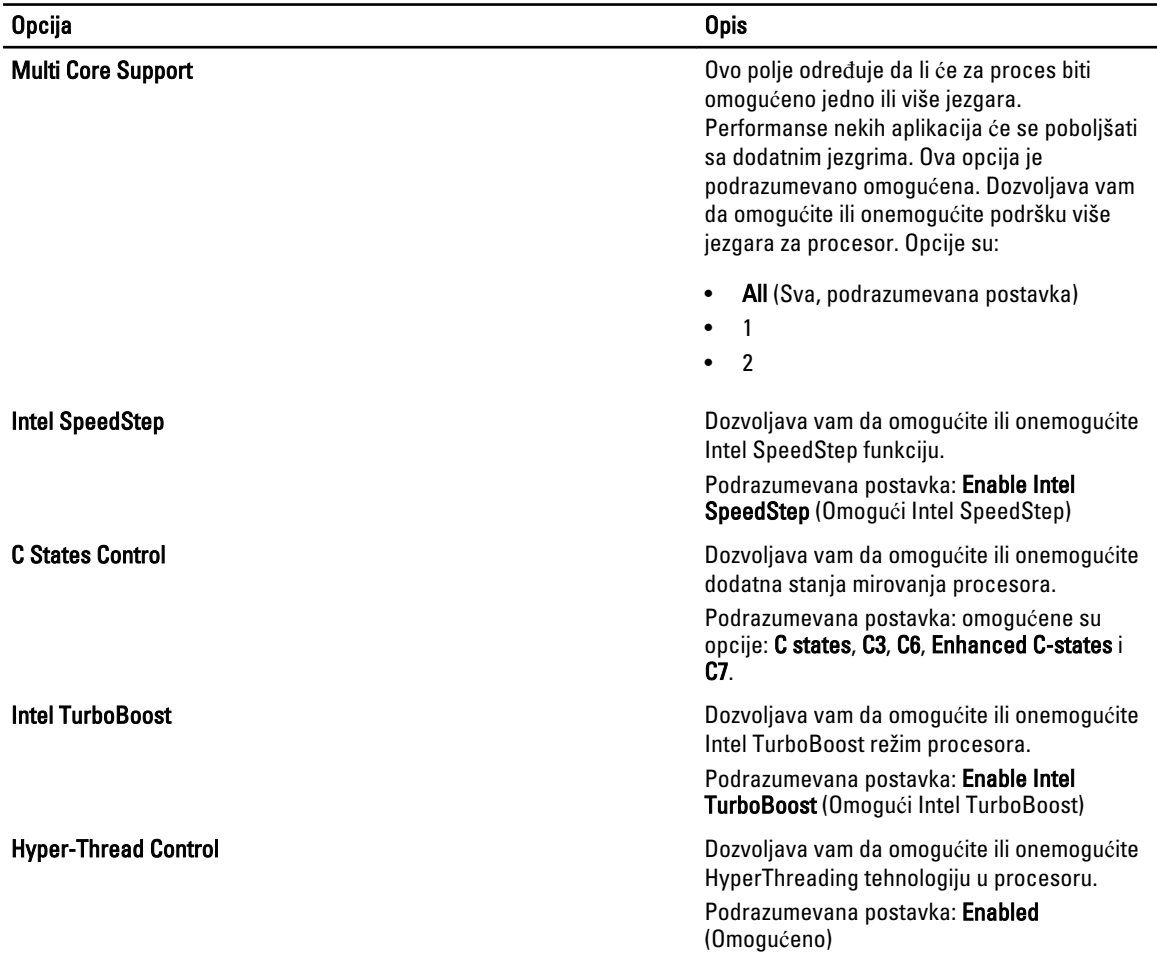

### Tabela 7. Upravljanje energijom

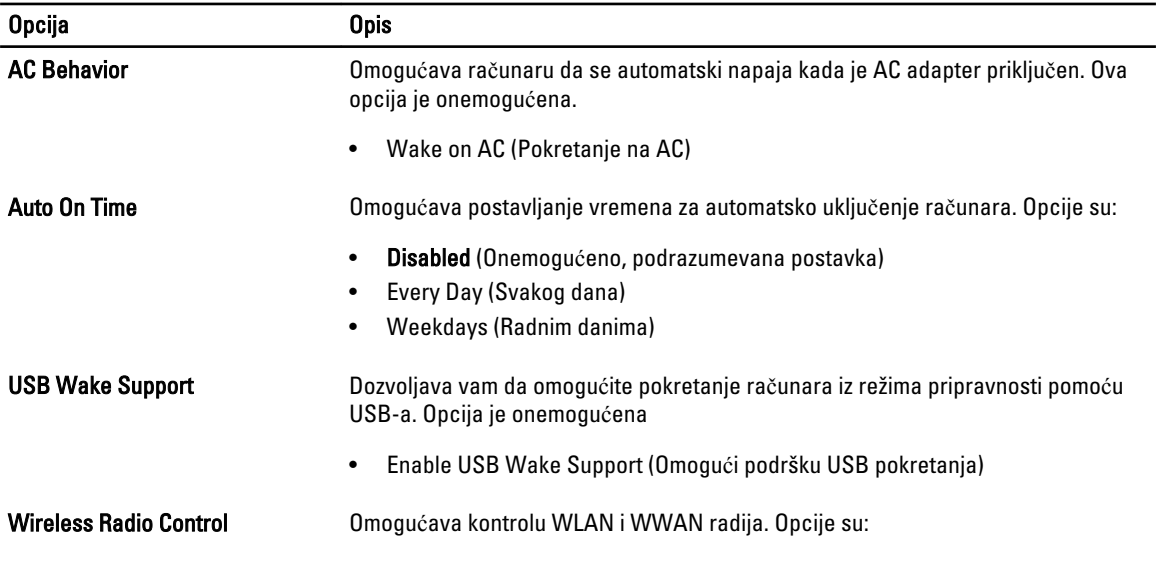

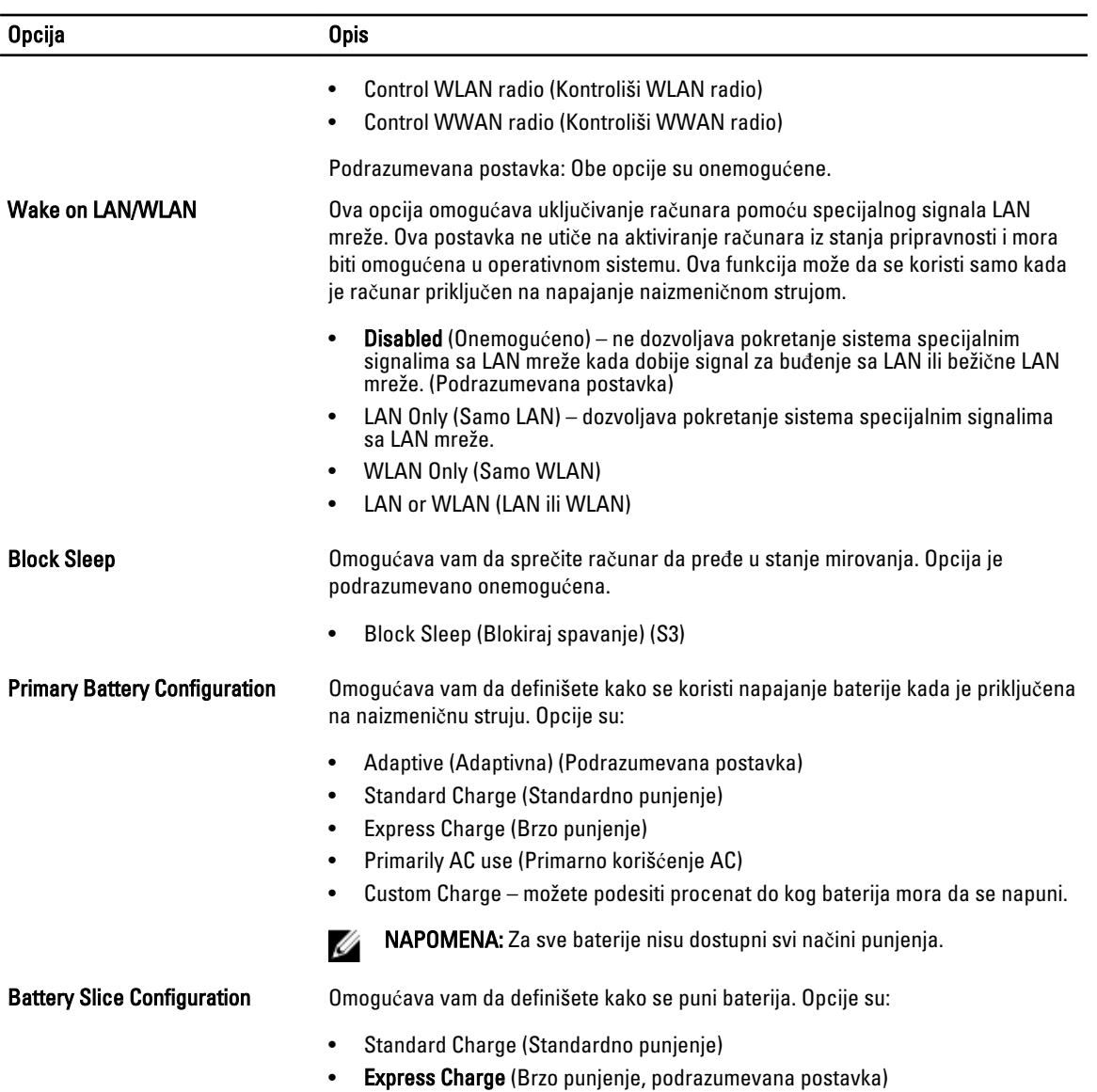

#### Tabela 8. POST Behavior

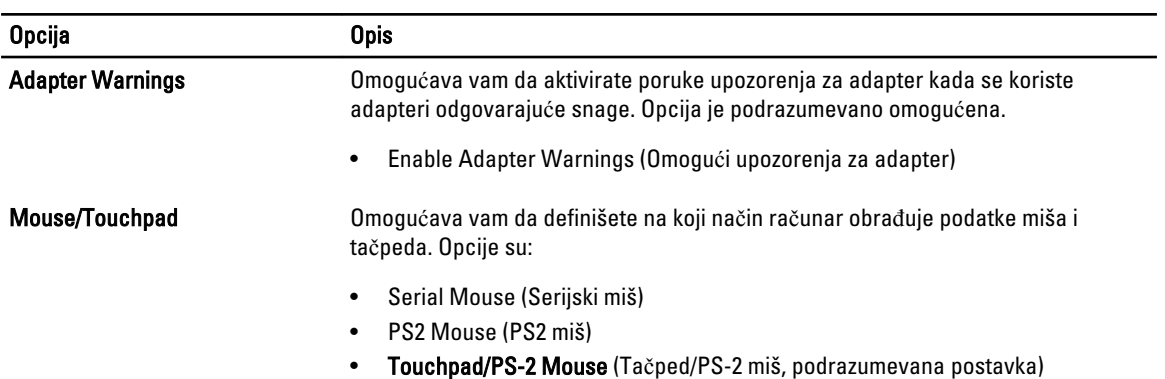

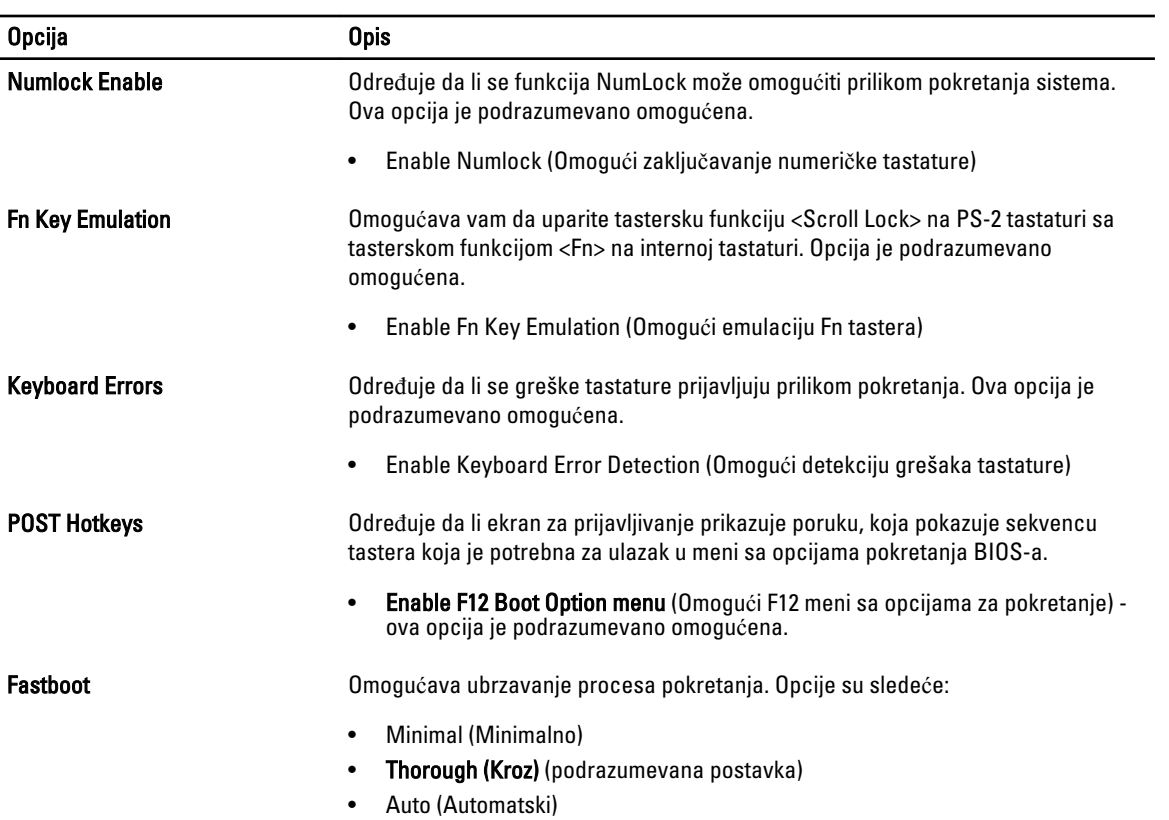

### Tabela 9. Podrška za virtuelizaciju

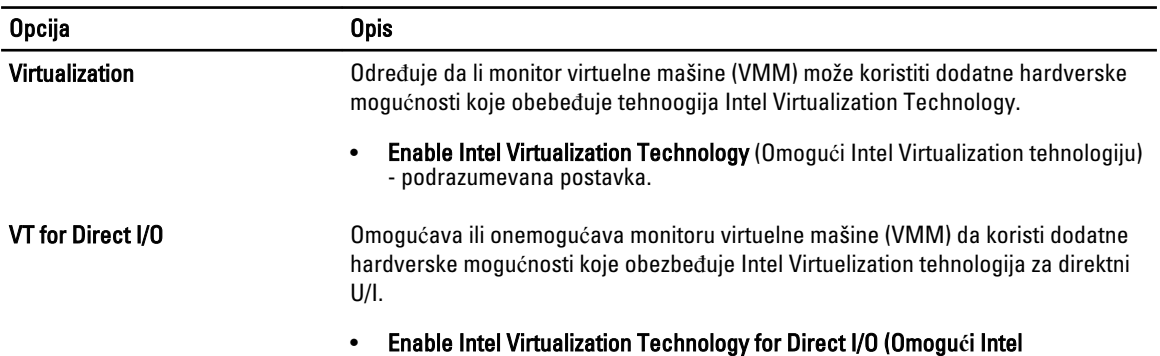

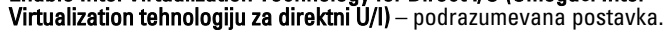

#### Tabela 10. Beži**č**na mreža

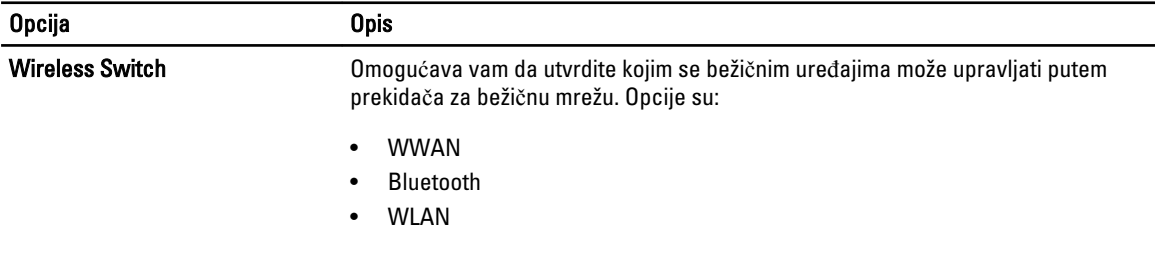

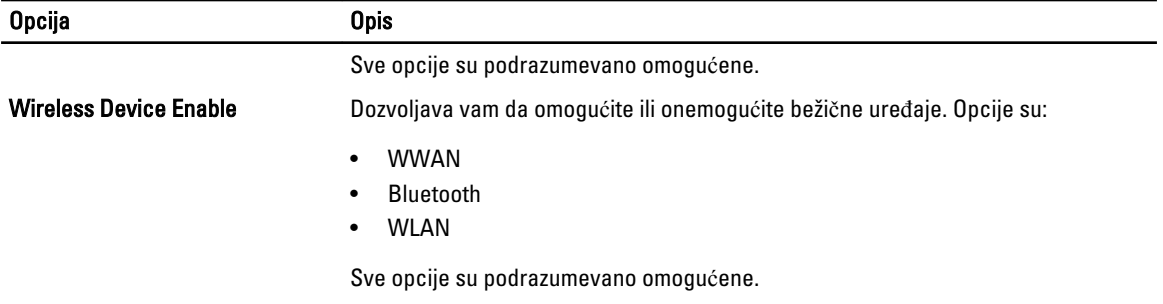

#### Tabela 11. Održavanje

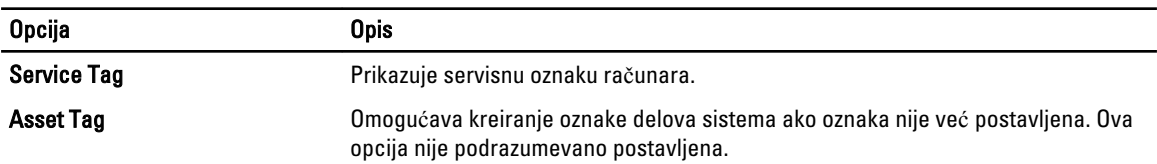

#### Tabela 12. Evidencije sistemskih doga**đ**aja

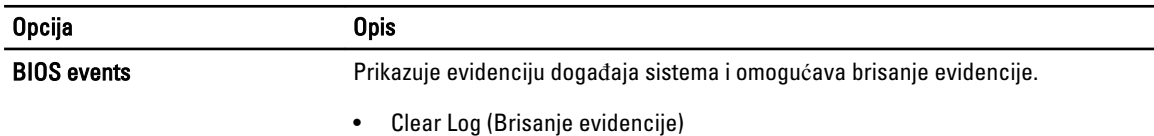

### Ažuriranje BIOS-a

Preporučuje se da ažurirate BIOS (podešavanje sistema), nakon zamene matične ploče ili ako je dostupna dopuna. Za laptop računare, proverite da li je baterija računara potpuno napunjena i priključena na strujnu utičnicu

- 1. Ponovo pokrenite računar.
- 2. Idite na dell.com/support.
- 3. Unesite servisnu oznaku ili kod za brzi servis i kliknite na Submit (Pošalji).

NAPOMENA: Da biste pronašli servisnu oznaku kliknite na Where is my Service Tag? (Gde je moja servisna oznaka?

X NAPOMENA: Ako ne možete da pronađete servisnu oznaku, kliknite na Detect Service Tag (Otkrij servisnu oznaku). Nastavite prema uputstvima na ekranu.

- 4. Ako ne možete da locirate ili pronađete servisnu oznaku, kliknite na kategoriju proizvoda vašeg računara.
- 5. Izaberite Product Type (Tip proizvoda) sa liste.
- 6. Izaberite model računara i pojaviće se stranica Product Support (Podrška za proizvod)vašeg računara.
- 7. Kliknite na Get drivers (Preuzmi upravlja**č**ke programe) i kliknite na View All Drivers (Prikaži sve upravlja**č**ke programe).

Otvara se stranica Drivers and Downloads (Upravljački programi i preuzimanja).

- 8. Na ekranu sa upravljačkim programima i preuzimanjima, u padajućoj listi Operating System (Operativni sistem) izaberite BIOS.
- 9. Pronađite najnoviju BIOS datoteku i kliknite na Download File (Preuzmi datoteku).

Možete i analizirati koje je upravljačke programe potrebno ažurirati. Da biste to uradili za vaš uređaj, kliknite na Analyze System for Updates (Analiziraj sistem radi ažuriranja) i pratite uputstva na ekranu.
- 10. Izaberite način preuzimanja koji vam najviše odgovara u prozoru Please select your download method below (Izaberite na**č**in preuzimanja u nastavku); kliknite na Download File (Preuzmi datoteku). Pojavljuje se prozor File Download (Preuzimanje datoteke).
- 11. Kliknite na Save (Sa**č**uvaj) da biste sačuvali datoteku na računaru.
- 12. Kliknite na Run (Pokreni) da biste instalirali ažurirana podešavanja BIOS-a na računar. Sledite uputstva na ekranu.

### Lozinka sistema i lozinka za podešavanje

Možete da kreirate lozinku sistema i lozinku za podešavanje da biste zaštitili računar.

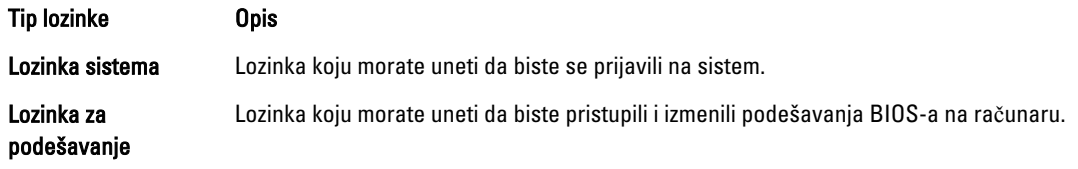

OPREZ: Lozinke pružaju osnovni nivo bezbednosti podataka na ra**č**unaru.

OPREZ: Svako može pristupiti podacima ukladištenim na ra**č**unaru ako ra**č**unar nije zaklju**č**an ili pod nadzorom.

NAPOMENA: Računar se isporučuje sa onemogućenom funkcijom lozinke sistema i lozinke za podešavanje.

### Dodeljivanje lozinke sistema i lozinke za podešavanje

Možete da dodelite novu lozinku sistema i/ili lozinku za podešavanje ili promenite postojeću lozinku sistema i/ili lozinku za podešavanje samo kada je Password Status (Status lozinke) Unlocked (Otklju**č**ana). Ako je status lozinke Locked (Zaklju**č**ana), nije moguće promeniti lozinku sistema.

Ø

NAPOMENA: Ako je kratkospojnik lozinke onemogućen, postojeća lozinka sistema i lozinka za podešavanje se brišu i nije potrebno da unosite lozinku sistema da biste se prijavili na računar.

Da biste pristupili podešavanju sistema, pritisnite <F2> odmah nakon uključivanja ili ponovnog pokretanja.

1. U BIOS-u sistema ili ekranu System Setup (Podešavanje sistema), izaberite System Security (Bezbednost sistema) i pritisnite <Enter>.

Pojavljuje se ekran System Security (Bezbednost sistema).

- 2. Na ekranu System Security (Bezbednost sistema), proverite da li je Password Status (Status lozinke) Unlocked (Otklju**č**ano).
- 3. Izaberite System Password (Lozinka sistema), unesite lozinku sistema i pritisnite <Enter> ili <Tab>. Koristite sledeće smernice da biste dodelili lozinku sistema:
	- Lozinka može imati do 32 znakova.
	- Lozinka može sadržati brojeve od 0 do 9.
	- Dozvoljena su samo mala slova, dok mala slova nisu dozvoljena.
	- Dozvoljeni su samo sledeći specijalni znaci: razmak, ("), (+), (,), (-), (.), (/), (;), ([), (\), (]), (`).

Ponovo unesite lozinku sistema kada se to od vas zatraži.

- 4. Unesite lozinku sistema koju ste uneli ranije i kliknite na OK.
- 5. Izaberite Setup Password (Lozinka za podešavanje), unesite lozinku sistema i pritisnite <Enter> ili <Tab>. Pojavljuje se poruka da ponovo unesete lozinku za podešavanje.
- 6. Unesite lozinku za podešavanje koju ste uneli ranije i kliknite na OK.
- 7. Pritisnite <Esc> i pojavljuje se poruka za čuvanje promena.
- 8. Pritisnite <Y> da biste sačuvali promene. Računar se ponovo pokreće.

#### Brisanje ili promena postoje**ć**e lozinke sistema i/ili lozinke za podešavanje

Proverite da li je Password Status (Status lozinke) Unlocked (Otključana) (u programu za podešavanje sistema (System Setup)) pre nego što pokušate da obrišete ili izmenite postojeću lozinku sistema i/ili lozinku za podešavanje. Lozinku sistema ili lozinku za podešavanje ne možete da promenite ako je Password Status (Status lozinke) Locked (Zaključana).

Da biste pristupili programu za podešavanje sistema (System Setup), pritisnite <F2> odmah nakon uključivanja ili ponovnog uključivanja.

1. U BIOS-u sistema ili ekranu System Setup (Podešavanje sistema), izaberite System Security (Bezbednost sistema) i pritisnite <Enter>.

Prikazuje se ekran System Security (Bezbednost sistema).

- 2. Na ekranu System Security (Bezbednost sistema), proverite da li je Password Status (Status lozinke) Unlocked (Otklju**č**ano).
- 3. Izaberite System Password (Lozinka sistema), izmenite ili obrišite postojeću lozinku sistema i pritisnite <Enter> ili <Tab>.
- 4. Izaberite Setup Password (Lozinka za podešavanje), izmenite ili obrišite postojeću lozinku za podešavanje i pritisnite <Enter> ili <Tab>.

NAPOMENA: Ako menjate lozinku sistema i/ili lozinku za podešavanje, ponovo unesite novu lozinku kada se to od vas zatraži. Ako brišete lozinku sistema i/ili lozinku za podešavanje, potvrdite brisanje kada se to od vas zatraži.

- 5. Pritisnite <Esc> i pojavljuje se poruka za čuvanje promena.
- 6. Pritisnite <Y> da biste sačuvali promene i izašli iz programa za podešavanje sistema (System Setup). Računar se ponovo pokreće.

## Dijagnostika

Ako imate problem sa računarom, pokrenite ePSA dijagnostiku pre kontaktiranja Dell tehničke podrške. Cilj pokretanja dijagnostike je testiranje hardvera računara bez korišćenja dodatne opreme ili rizika od gubitka podataka. Ukoliko niste u mogućnosti da problem rešite sami, osoblje za servis i podršku može koristiti rezultate dijagnostike kako bi vam pomogli da rešite problem.

## Enhanced Pre-Boot System Assessment (ePSA) dijagnostika

ePSA dijagnostika (takođe se naziva dijagnostika sistema) vrši sveobuhvatnu proveru hardvera. ePSA dijagnostika je ugrađena zajedno sa BIOS-om a pokreće je BIOS interno. Ugrađena dijagnostika sistema pruža niz opcija za određene uređaje ili grupe uređaja koje vam omogućavaju da:

- Pokrenete testove automatski ili u interaktivnom režimu
- Ponovite testove
- Prikažete ili sačuvate rezultate testova
- Prođete kroz testove kako biste uveli dodatne opcije testiranja da biste obezbedili dodatne informacija o neispravnom(im) uređaju(ima)
- Pregledate statusne poruke koje pružaju informacije o tome da li su testovi uspešno završeni
- Pregledate poruke o greškama koje pružaju informacije o problemima nastalim tokom testiranja

OPREZ: Dijagnostiku sistema koristite samo za testiranje vašeg ra**č**unara. Koriš**ć**enje ovog programa na drugim ra**č**unarima može dovesti do pojave neta**č**nih rezultata ili poruka o greškama.

NAPOMENA: Neki testovi za posebne uređaje zahtevaju interakciju korisnika. Uvek budite pored terminala računara za vreme obavljanja dijagnostičkih testova.

1. Uključite računar.

Ø

- 2. Dok se sistem računara pokreće, pritisnite taster <F12> kada se pojavi Dell logotip.
- 3. Na ekranu za podizanje sistema izaberite opciju Diagnostics (Dljagnostika). Prikazuje se prozor Enhanced Pre-boot System Assessment (Proširena procena sistema pre podizanja), i navode svi uređaji pronađeni na računaru. Dijagnostika pokreće testiranje na svim pronađenim uređajima.
- 4. Ako želite da pokrenete test na određenom uređaju, pritisnite <Esc> i kliknite na Yes (Da) da biste zaustavili dijagnostički test.
- 5. Izaberite uređaj u levom oknu i kliknite na Run Tests (Pokreni testove).
- 6. Ako postoje bilo kakvi problemi prikazaće se kodovi grešaka. Zabeležite kod greške i obavestite kompaniju Dell.

## Rešavanje problema na ra**č**unaru

Probleme na vašem računaru možete rešavati ako tokom rada računara koristite indikatore kao što su dijagnostička svetla, tonski kodovi i poruke o greškama.

### Svetla za status ure**đ**aja

#### Tabela 13. Svetla za status ure**đ**aja

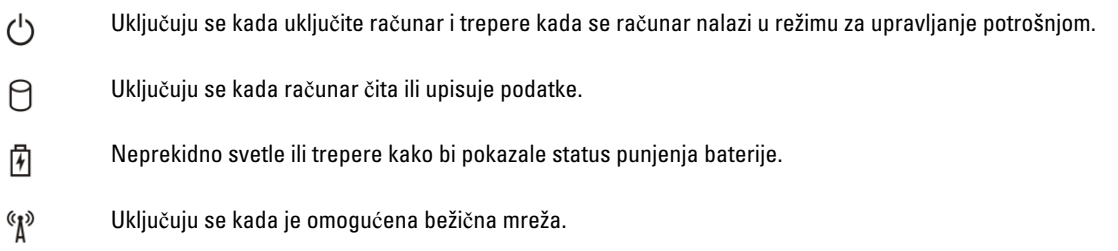

LED lampice za status uređaja se obično nalaze na vrhu ili na levoj strani tastature. Koriste se za prikazivanje slobodne memorije, baterije i povezanost i aktivnost bežičnih uređaja. Osim toga, korisne su kao alatka za dijagnostiku kada postoji mogućnost da sistem padne.

Sledeća tabela navodi tumačenja LED kodova kada se javi moguća greška.

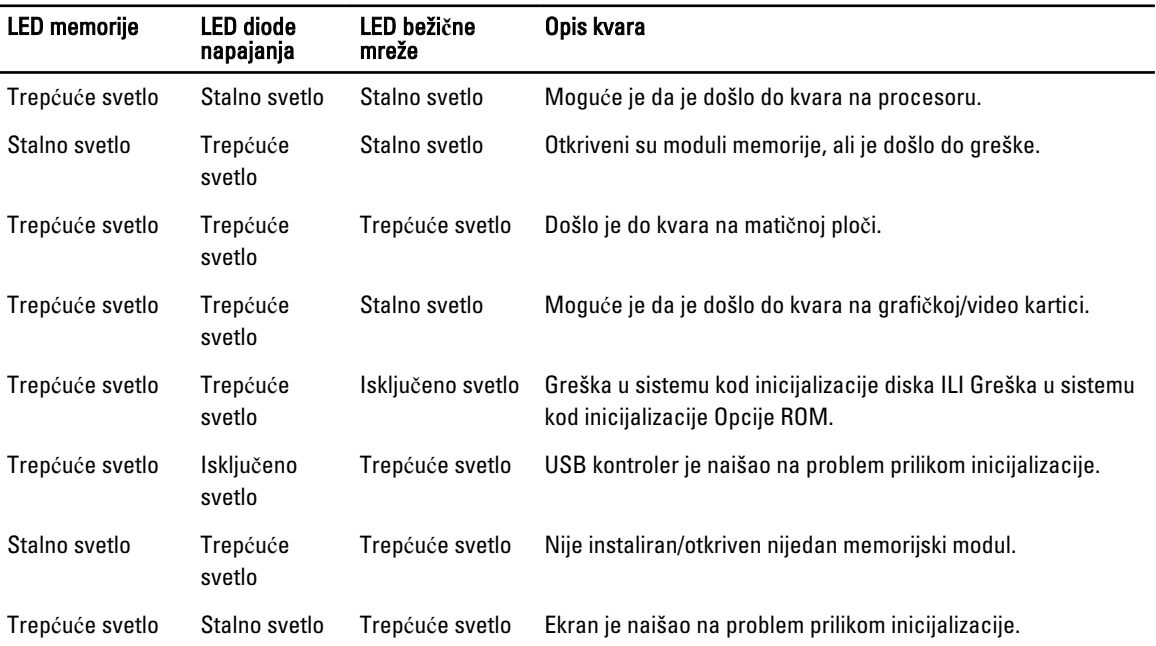

#### Tabela 14. LED lampice

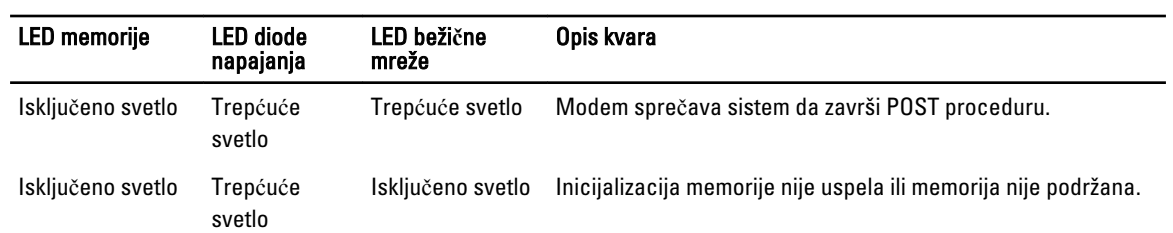

## Svetla za status baterije

Ako je računar priključen na električnu utičnicu, svetlo baterije svetli na sledeći način:

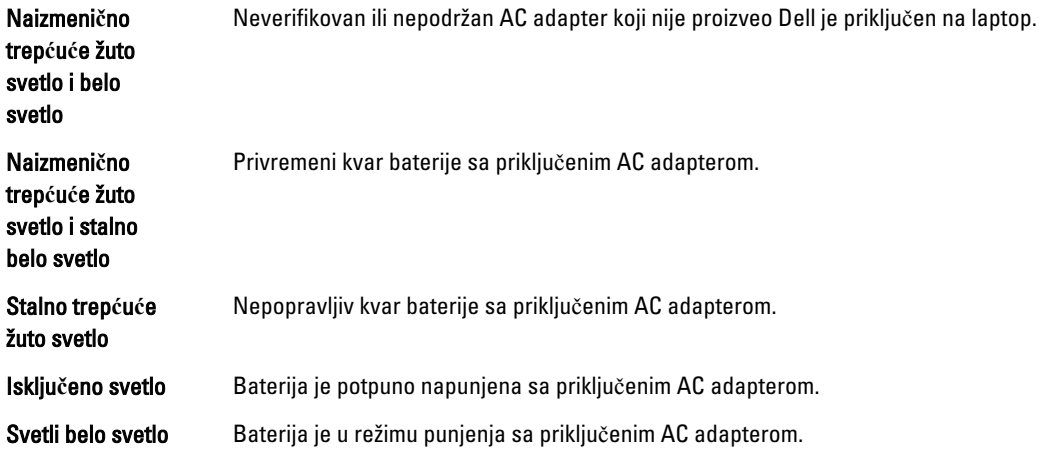

# Tehni**č**ke specifikacije

Ø

NAPOMENA: Oprema se može razlikovati u zavisnosti od regiona. U nastavku su date samo one specifikacije koje se po zakonu moraju isporučiti uz računar. Za opsežnije specifikacije vašeg računara pronađite odeljak Specifikacije' u Korisni**č**kom uputstvu koje možete naći na lokaciji za podršku dell.com/support. Da biste dobili više informacija u vezi sa konfiguracijom vašeg računara, pronađite opciju Pomo**ć** i podrška u vašem Windows operativnom sistemu i izaberite opciju za prikaz informacija o računaru.

#### Tabela 15. System Information

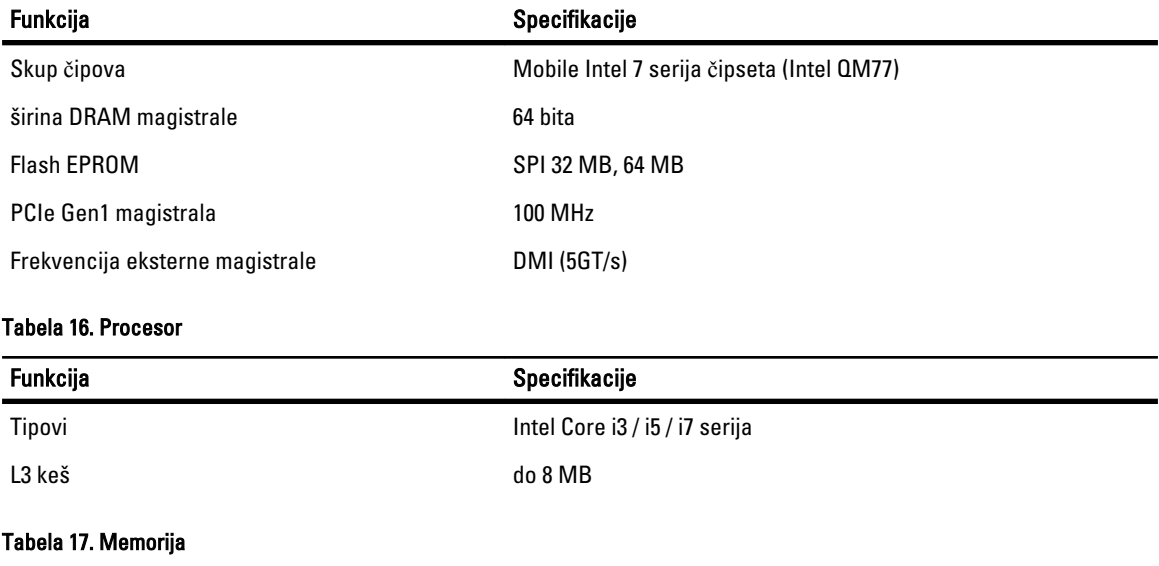

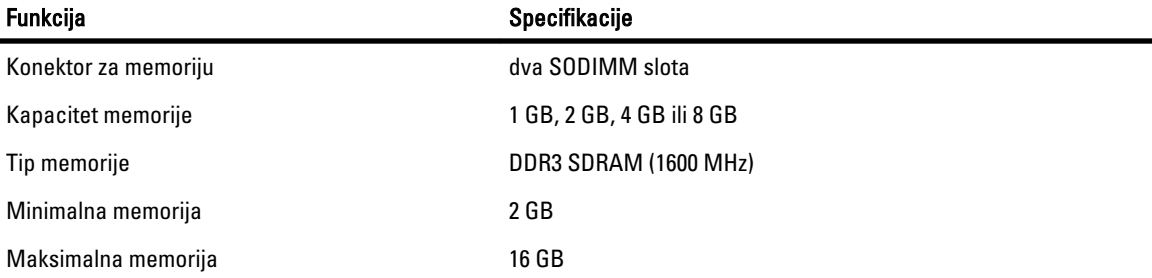

Funkcija Specifikacije

U

NAPOMENA: Računar podržava maksimalno 16 GB memorije; međutim, 32-bitni operativni sistemi, kao što je 32 bitna verzija Microsoft® Windows® XP, može koristiti samo maksimalno 4 GB adresnog prostora. Pored toga, određenim komponentama unutar računara je potreban adresni prostor u opsegu od 4 GB. Svaki adresni prostor rezervisan za ove komponente ne može koristiti memorija računara; prema tome, veličina dostupne memorije za 32-bitni operativni sistem je manja od 4 GB. Više od 4 GB memorije zahteva 64 bitne operativne sisteme

#### Tabela 18. Audio

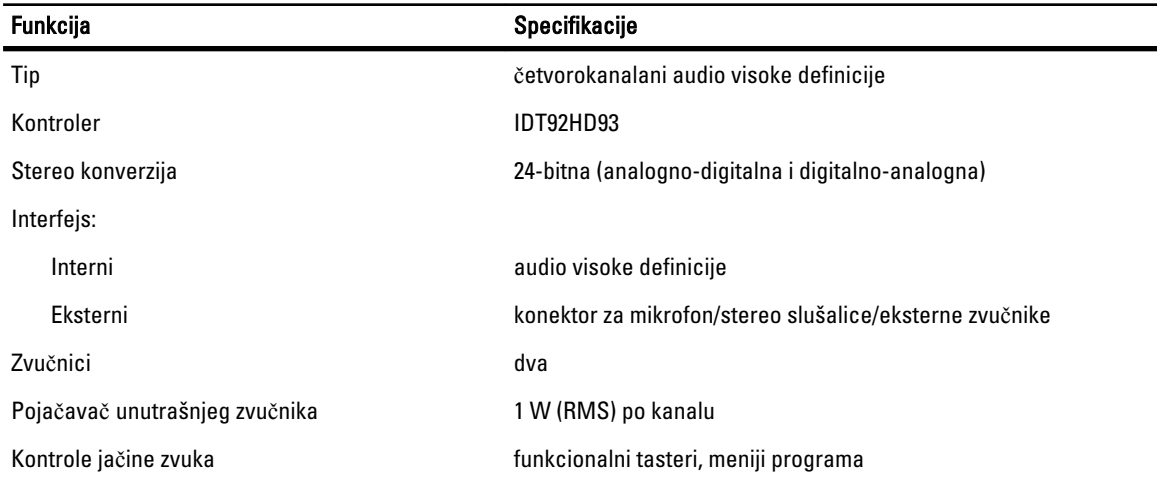

#### Tabela 19. Video

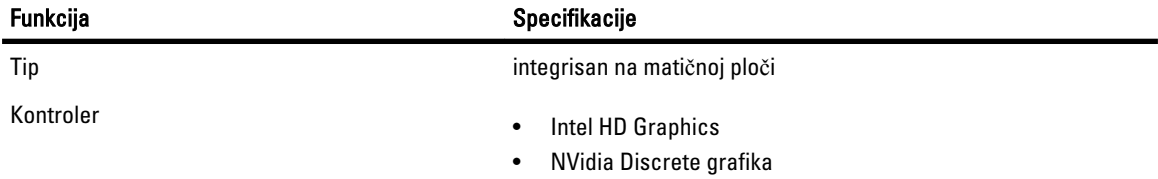

#### Tabela 20. Komunikacija

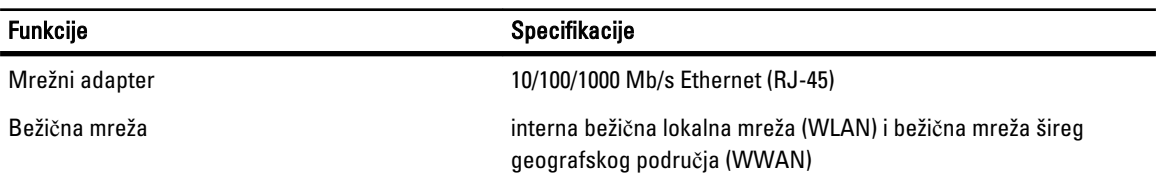

#### Tabela 21. Portovi i konektori

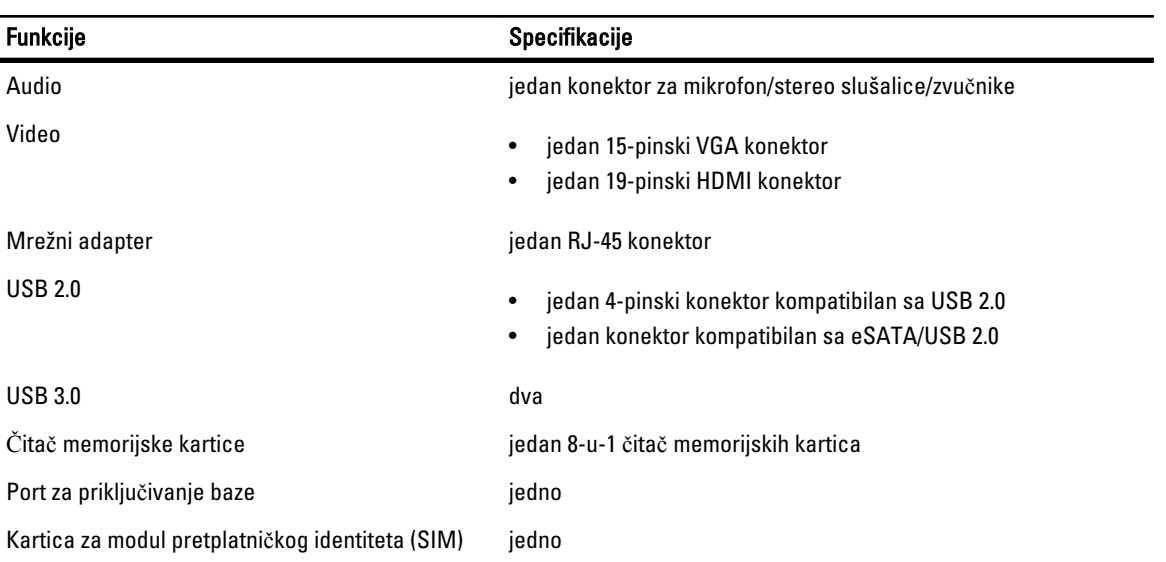

#### Tabela 22. Beskontaktna smart kartica

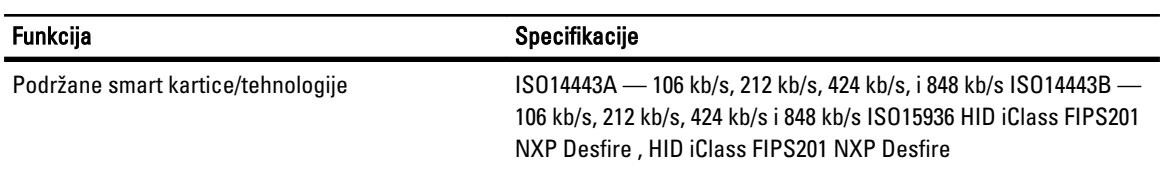

#### Tabela 23. Ekran

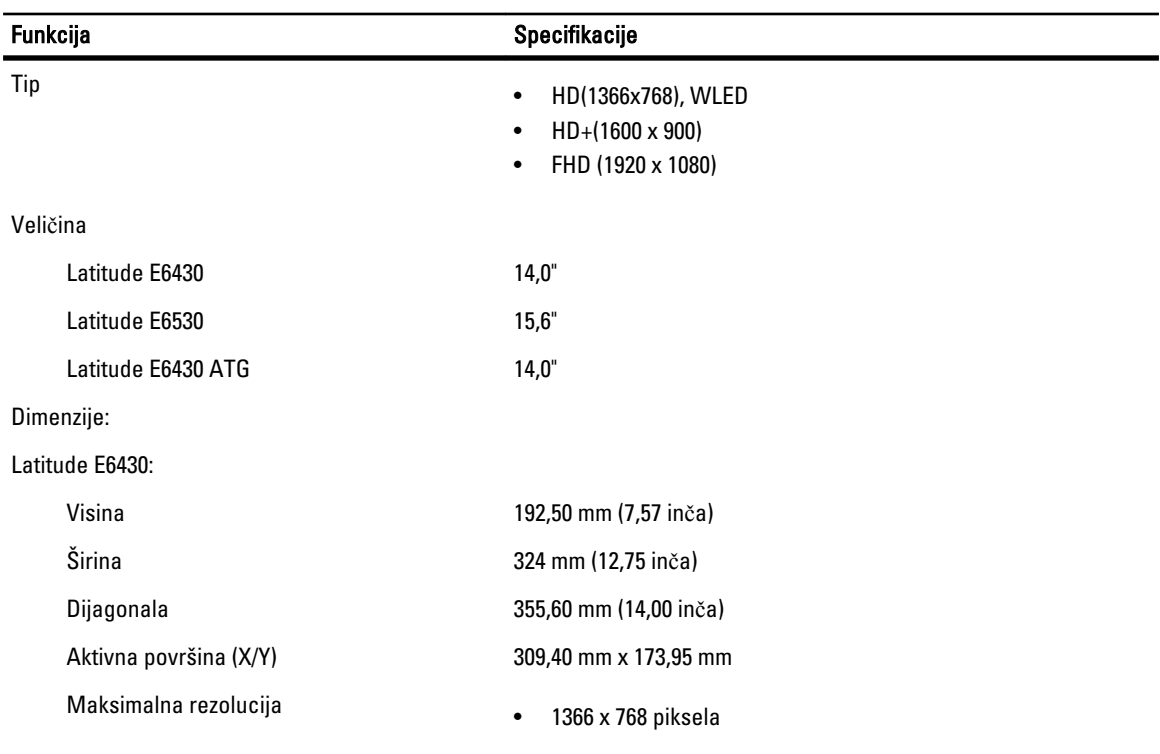

### Funkcija Specifikacije • 1600 x 900 piksela Maksimalna osvetljenost 200 nita Latitude E6530: Visina 210 mm (8,26 inča) Širina 360 mm (14,17 inča) Dijagonala 394,24 mm (15,60 inča) Aktivna površina (X/Y) 344,23 mm x 193,54 mm Maksimalna rezolucija • 1366 x 768 piksela • 1600 x 900 piksela • 1920 x 1080 piksela Maksimalna osvetljenost 220 nita Latitude E6430 ATG: Visina 192,5 mm (7,57 inča) Širina 324 mm (12,75 inča) Dijagonala 355,60 mm (14,00 inča) Aktivna površina (X/Y) 357,30 mm x 246,50 mm

Maksimalna rezolucija 1366 x 768 piksela Maksimalna osvetljenost **730** nita Radni ugao  $0^{\circ}$  (zatvoren) do 180° Brzina osvežavanja **60 Hz** Minimalni uglovi prikaza: Latitude E6430 / Latitude E6530: Horizontalni +/- 40° Vertikalni +10°/-30° Latitude E6430 ATG: Horizontalni +/- 50° Vertikalni +/- 40° Maksimalna veličina piksela Latitude E6430 0,2265 mm x 0,2265 mm

Latitude E6530 0,252 mm x 0,252 mm

Tabela 24. Tastatura

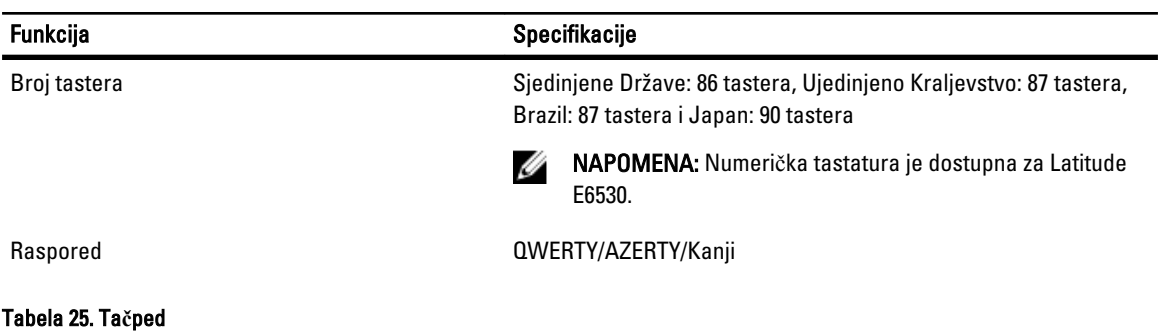

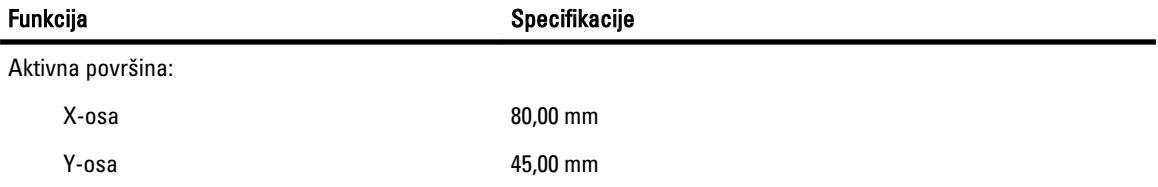

#### Tabela 26. Baterija

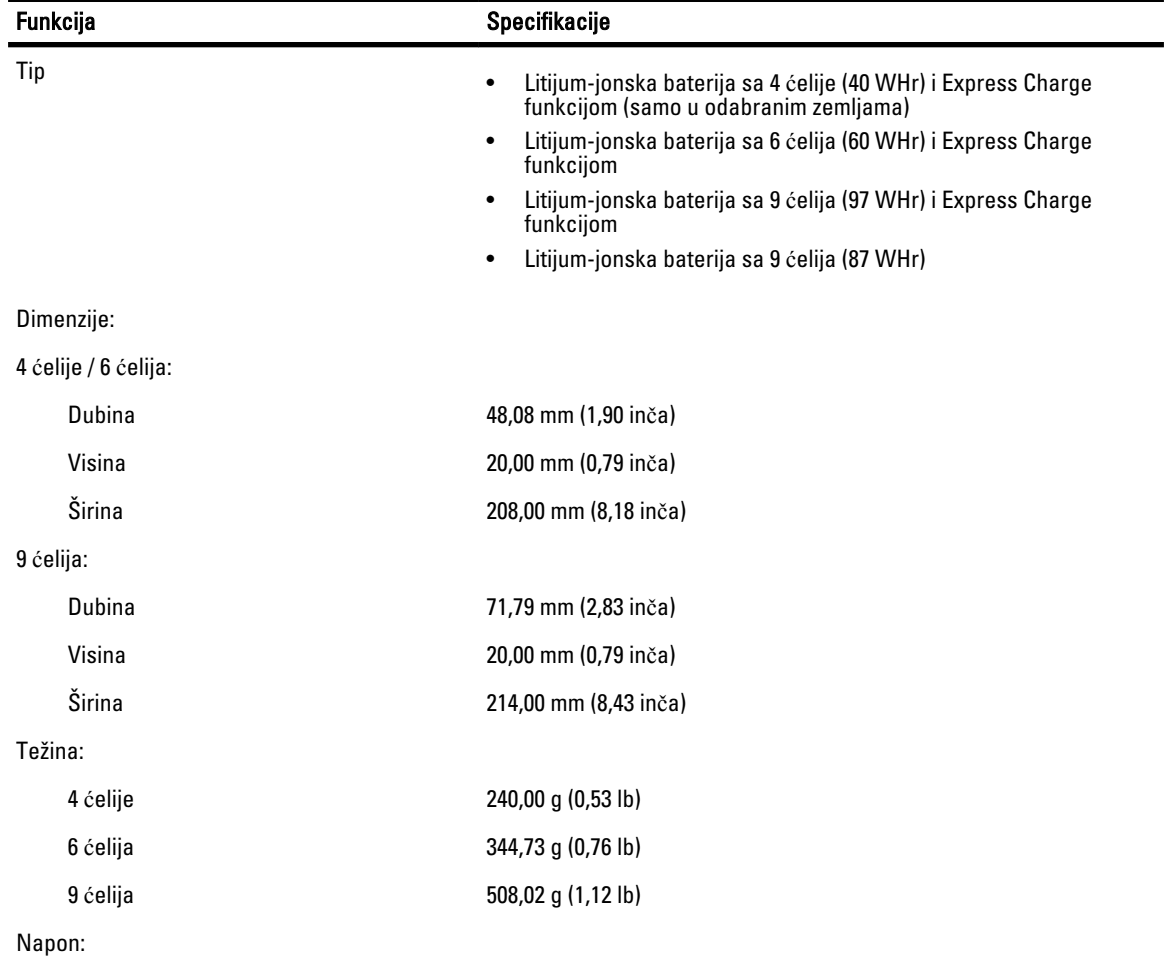

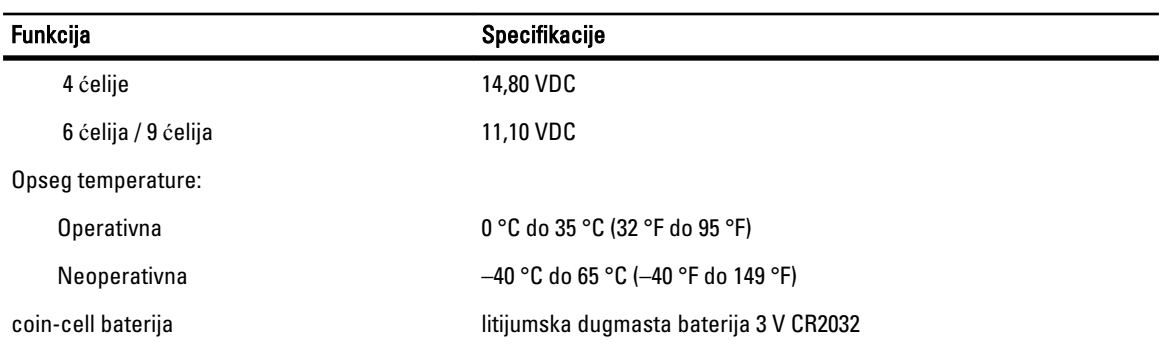

#### Tabela 27. AC adapter

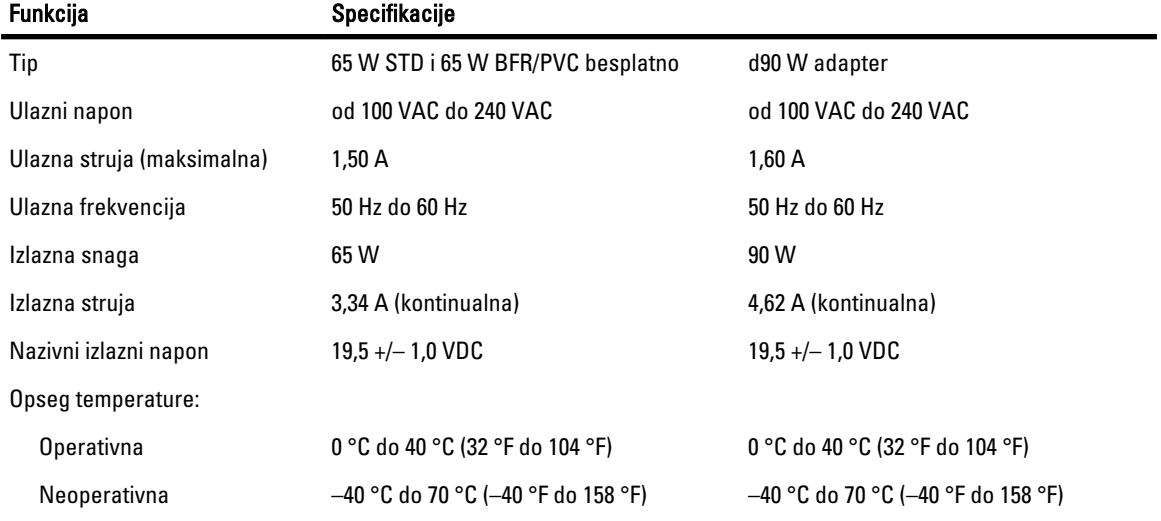

#### Tabela 28. Fizi**č**ke karakteristike

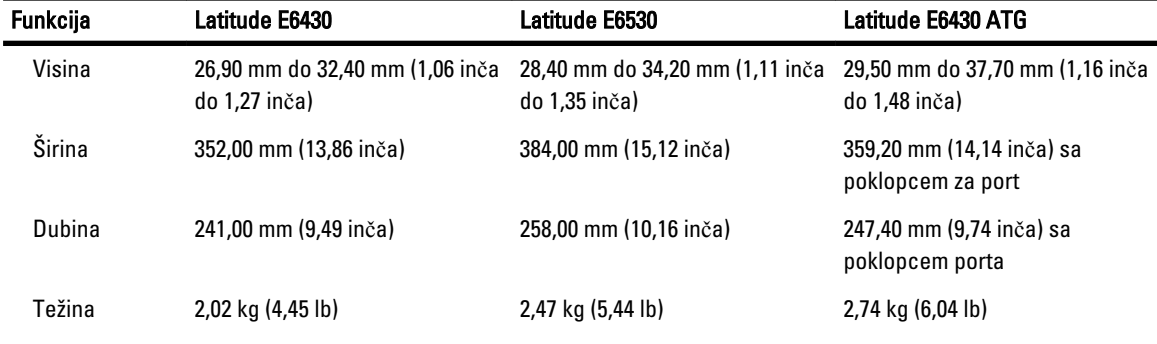

#### Tabela 29. Okruženje

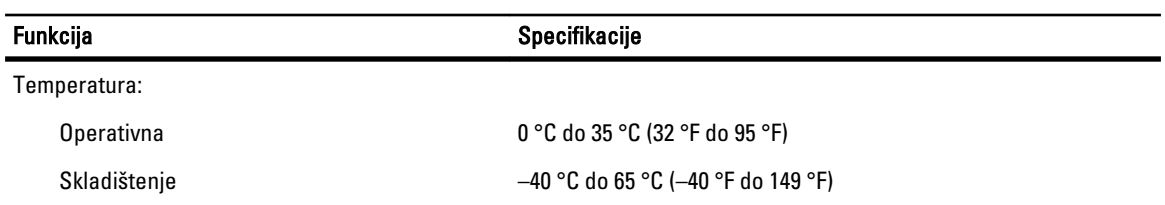

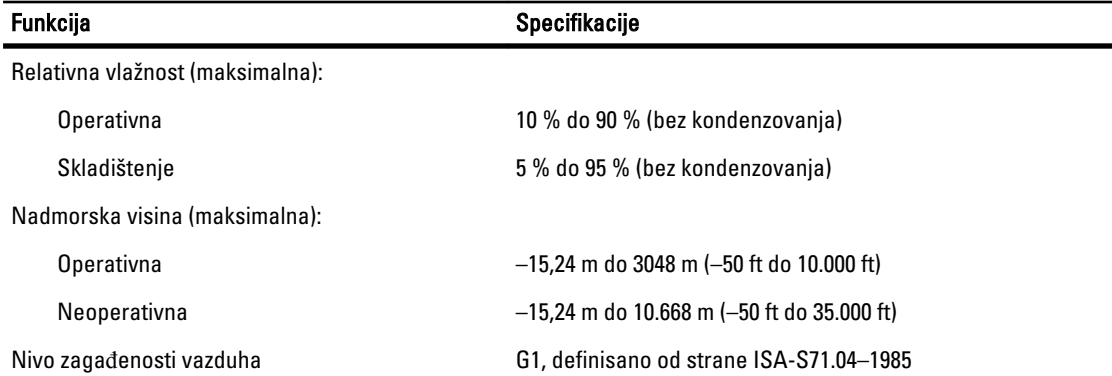

## Kontakt sa Dell-om

Da biste kontaktirali kompaniju Dell u vezi prodaje, tehničke podrške ili usluga za korisnike:

- 1. Posetite support.dell.com.
- 2. Izaberite državu ili region u padajućem meniju Choose a Country/Region (Izbor zemlje/regiona) u dnu stranice.
- 3. Kliknite na **Contact Us** (Kontaktirajte nas) na levoj strani stranice.
- 4. Izaberite odgovarajuću uslugu ili link za podršku prema vašim potrebama.
- 5. Izaberite način za kontaktiranje kompanije Dell koji vam odgovara.